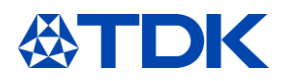

## **Documentação de formação**

# **"ARIBA" para Fornecedores**

**Função:** 

**Utilizadores de Fornecedor ARIBA**

**Sistema: ARIBA Estado de Edição: Fevereiro de 2021**

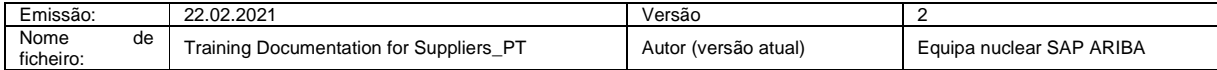

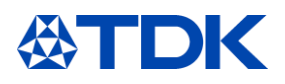

## **Índice**

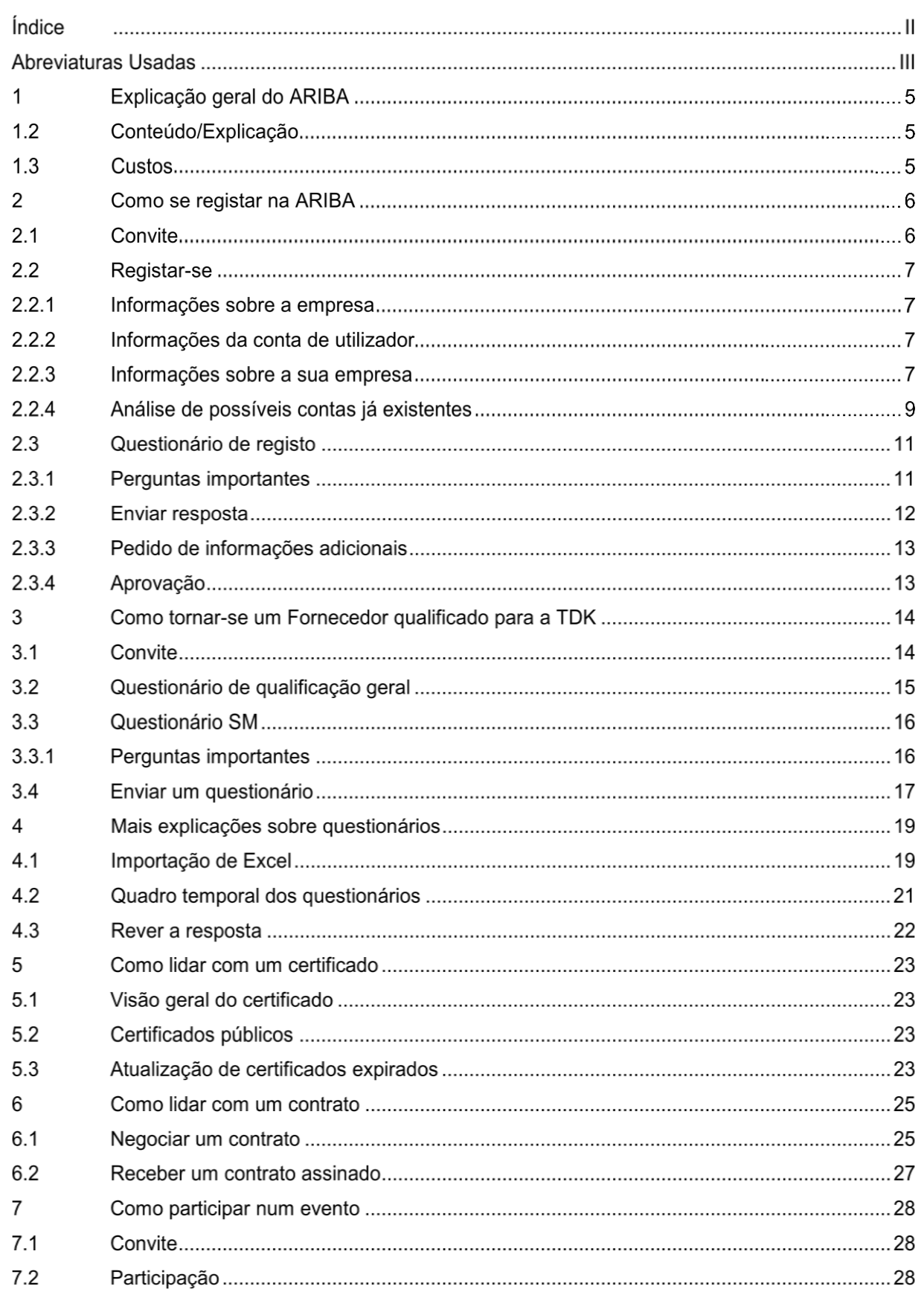

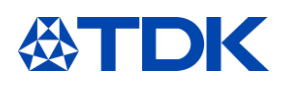

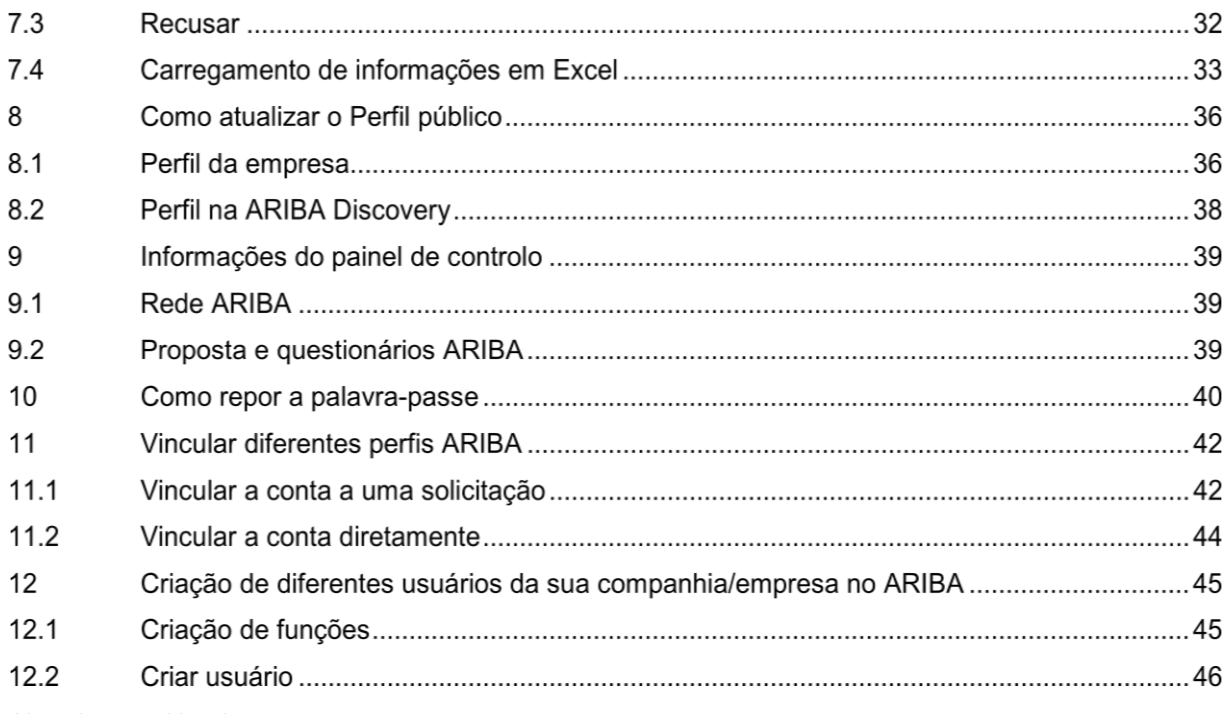

Abreviaturas Usadas

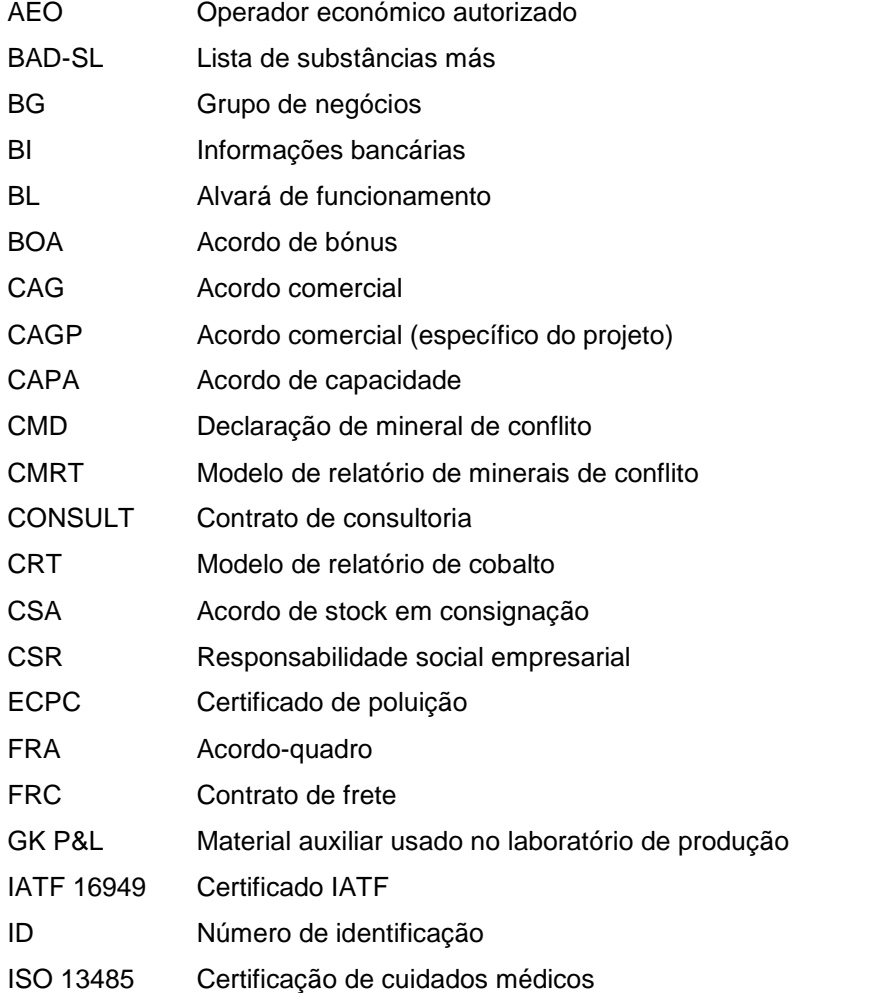

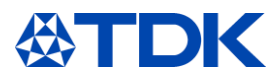

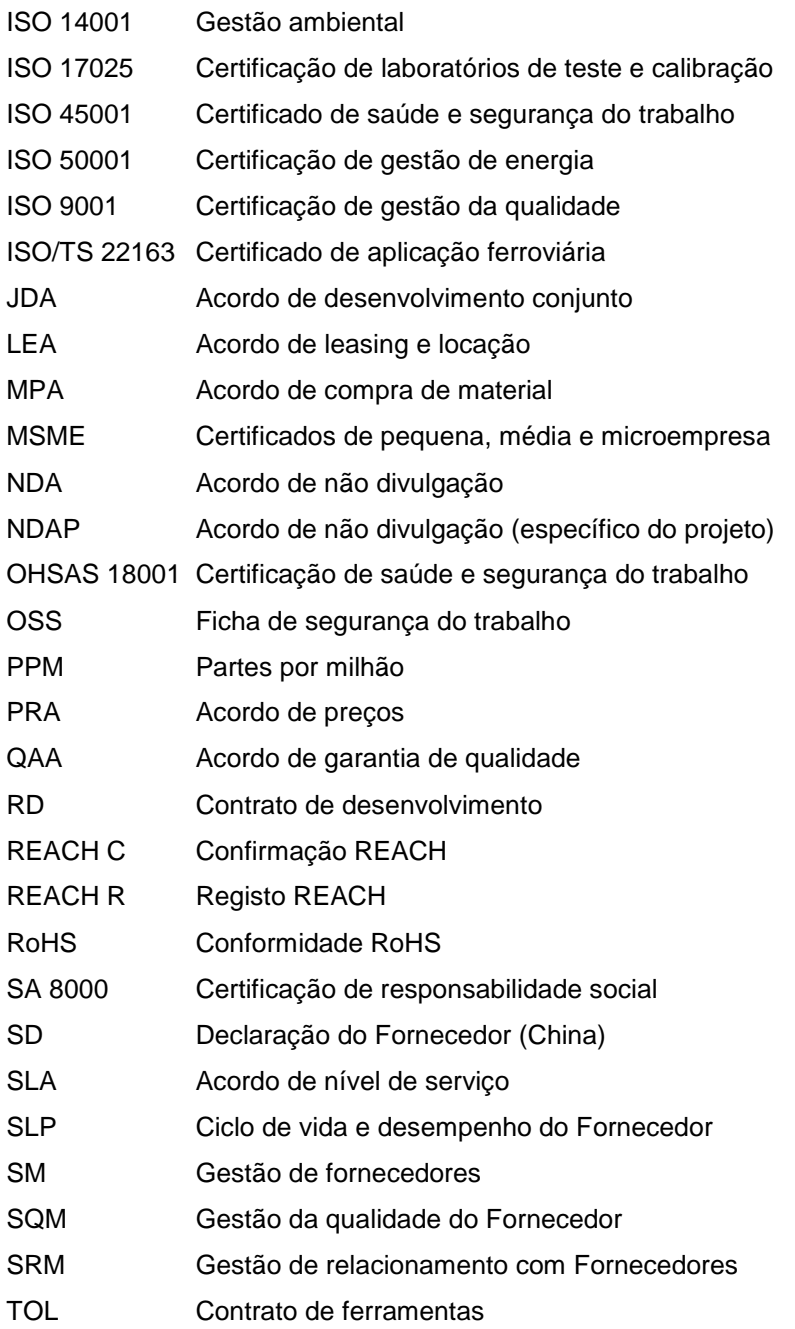

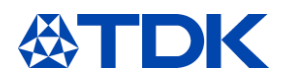

#### $\mathbf 1$ **Explicação geral do ARIBA**

A SAP ARIBA é uma solução inovadora baseada em "computação em nuvem" que permite que Fornecedores e Compradores se liguem e façam negócios numa única plataforma. A ARIBA atua como um serviço de cadeia de abastecimento e aquisições para realizar negócios à escala global.

A solução inovadora baseada em "computação em nuvem" foi desenvolvida pela primeira vez em 1996 pela empresa ARIBA e posteriormente adquirida pela SAP em 2012.

### 1.1 **Metas da TDK Electronics**

As metas da TDK Electronics são:

- Estabelecer transparência entre grupos de negócios e fábricas para todos os dados de aquisições
- Melhorar a eficiência, substituindo o trabalho manual, como folhas de Excel e e-mails
- Unificação de processos e sistemas de aquisição dentro da TDK Electronics
- Implementar funções de aviso eficientes para a cessação de contratos e certificados
- Armazenar todos os documentos num único sistema

### 1.2 **Conteúdo/Explicação**

A TDK Electronics usa três módulos:

- Gestão do ciclo de vida e desempenho do Fornecedor (SLP)
- **Contratos**
- Aprovisionamento

### 1.3 **Custos**

Como Fornecedor da Rede ARIBA, tem duas opções de conta na Rede ARIBA.

Conta padrão: funcionalidade básica, totalmente gratuita para os Fornecedores da Rede ARIBA. A conta padrão é a forma rápida e fácil de receber encomendas, confirmá-las e rapidamente transformá-las em faturas. Receberá Ordens de Compra através do endereço de e-mail associado à sua conta padrão e poderá transacionar um número ilimitado de documentos com os seus clientes sem quaisquer taxas (note que nem todas as funções mencionadas são usadas na TDK). A conta padrão é ideal se precisar apenas do básico da Rede ARIBA, como:

- Participar em eventos de aquisições
- Colaboração contratual

Se tiver necessidades mais avançadas, como oferecer aos seus clientes conteúdo de catálogo, colaboração em cadeia de abastecimento, integração com o seu sistema ERP ou acesso a especialistas e assistência prioritária, precisará de uma conta empresarial.

O número de documentos que transacionar na Rede ARIBA num período de 12 meses e a extensão das tecnologias de automação e assistência que a sua empresa requer determinam as subscrições de conta empresarial. Para obter mais detalhes, contacte a SAP ARIBA.

[https://www.ARIBA.com/ARIBA-network/ARIBA-network-for-suppliers/accounts-and-pricing](https://www.ariba.com/ariba-network/ariba-network-for-suppliers/accounts-and-pricing)

### **Nota: todos os três módulos usados pela TDK Electronics são GRATUITOS**

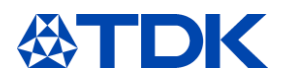

#### $\overline{2}$ **Como se registar na ARIBA**

O primeiro passo é o registo. Este será acionado pelos Compradores da TDK, que lhe enviarão um convite com o questionário de registo.

Sempre que for necessária uma ação da sua parte na ARIBA, receberá uma notificação por e-mail.

#### $2.1$ **Convite**

Clique no link do e-mail que receber para criar uma conta ou iniciar sessão, caso já tenha uma conta.

**TDK Electronics** 

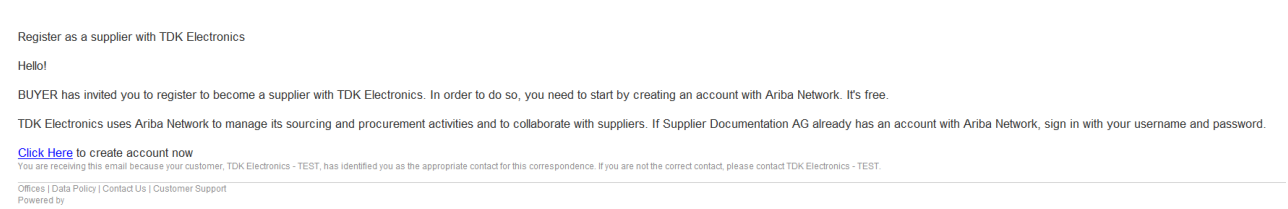

### A seguinte página da Internet será aberta.

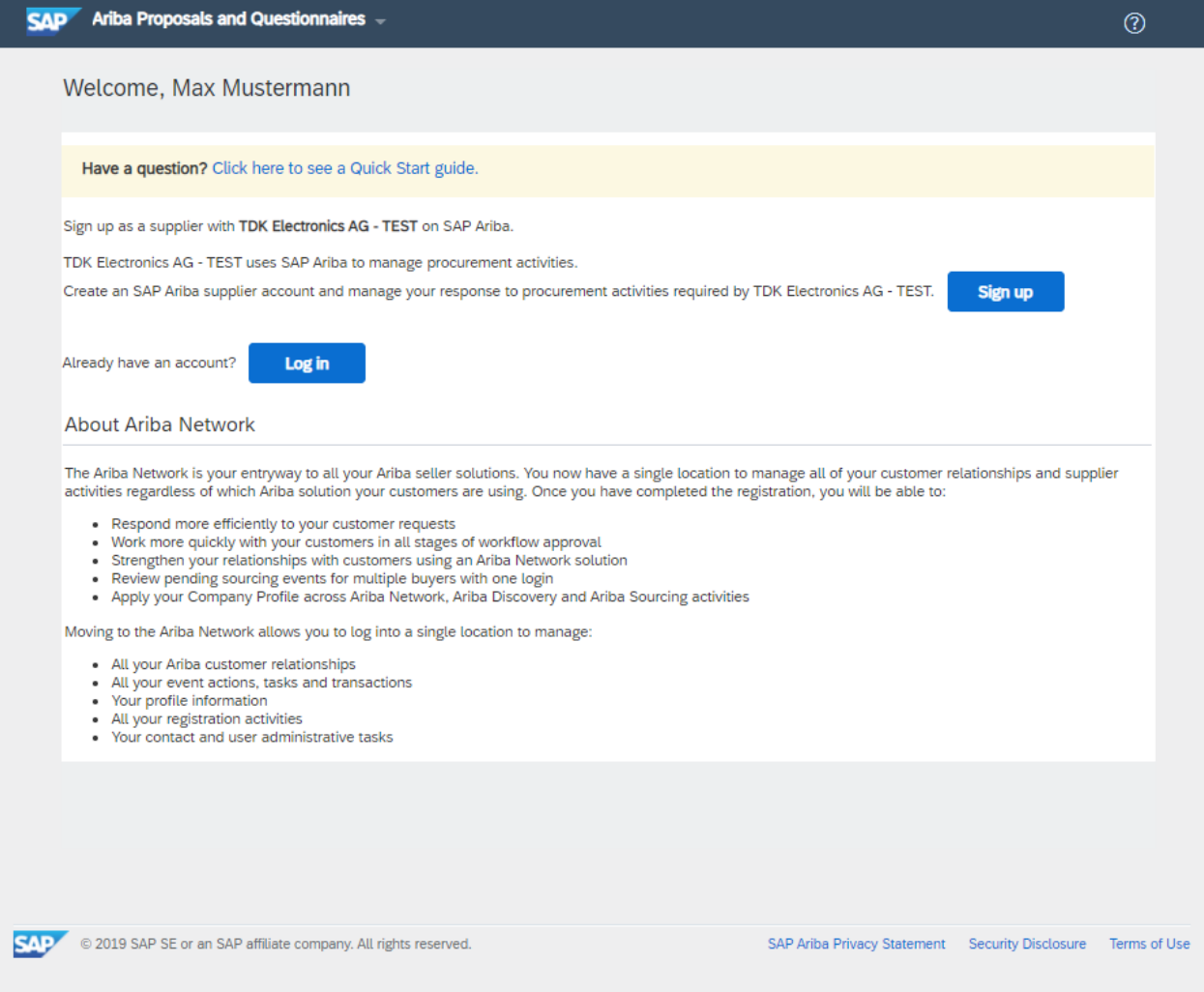

Se já possui uma conta, pode consultar diretamente o capítulo 2.3 sobre o questionário de registo da TDK.

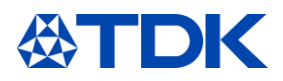

#### $2.2$ **Registar-se**

Se começar por criar uma conta, a ARIBA solicitará algumas informações adicionais. Essas informações não estão relacionadas com o questionário da TDK, mas com o seu perfil público na rede ARIBA.

#### $2.2.1$ Informações sobre a empresa

Company information

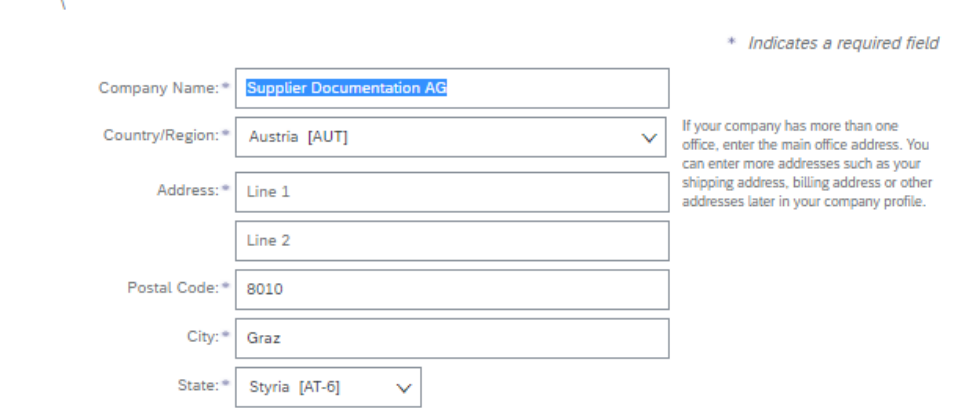

Preencha todos os campos obrigatórios para criar uma conta.

2.2.2 Informações da conta de utilizador

Note que o nome de utilizador deve estar no formato de e-mail (xxxx@xx.xx).

A palavra-passe tem de conter no mínimo oito caracteres, incluindo letras maiúsculas e minúsculas, números e caracteres especiais.

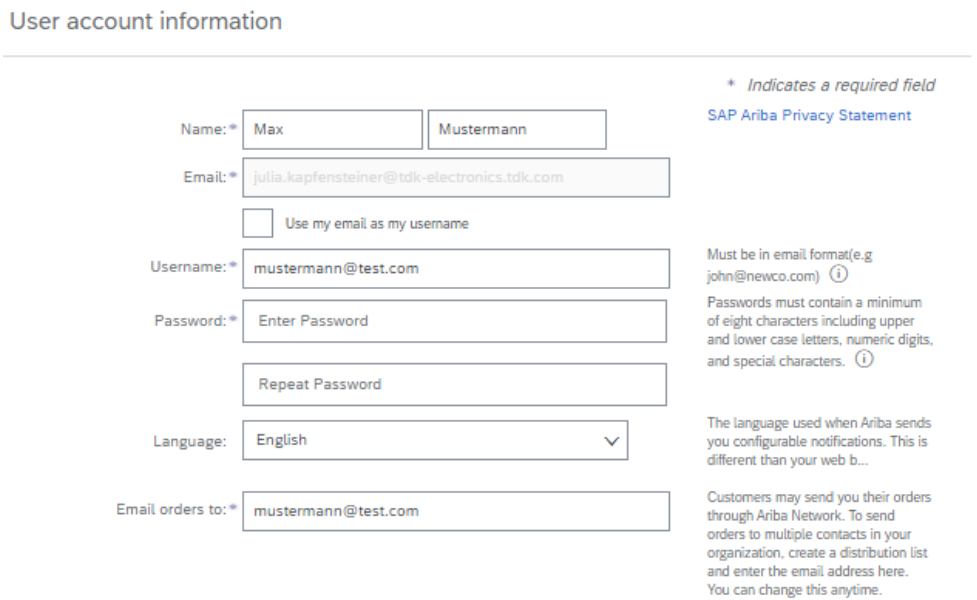

### 2.2.3 Informações sobre a sua empresa

Navegue até ao produto e às categorias e aos locais de entrega/serviço usando o botão "navegar".

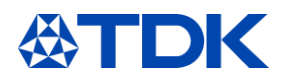

Tell us more about your business

**Product and Service Category Selection** 

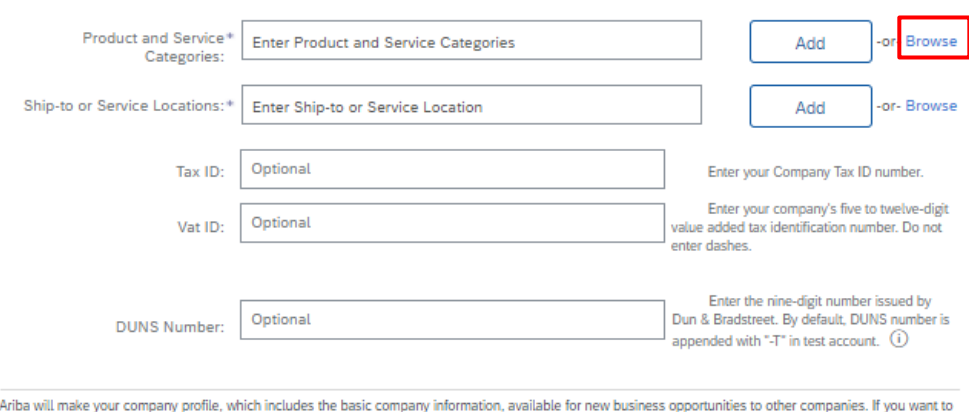

And with metally provided by protein includes are used. Company information, available but new business supportions, business that is apply in the Company Profile page after you have finished your registration.<br>By clicking

You have the right to access and modify your personal data from within the application, by contacting the Ariba administrator within your organization or Ariba, The consent shall be in effect from the moment it has been granted and may be revoked by prior witten notice to Ariba. If you are a Russian citizen residing<br>within the Russian Federation, You also expressly confirm that an

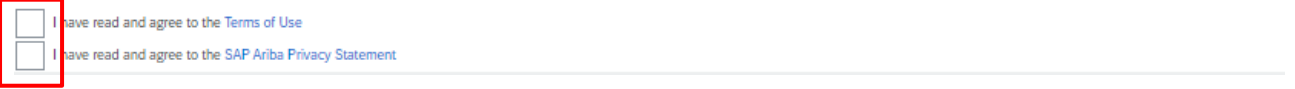

### Terá de selecionar pelo menos um produto no terceiro nível. Escolha a categoria correspondente clicando em "+".

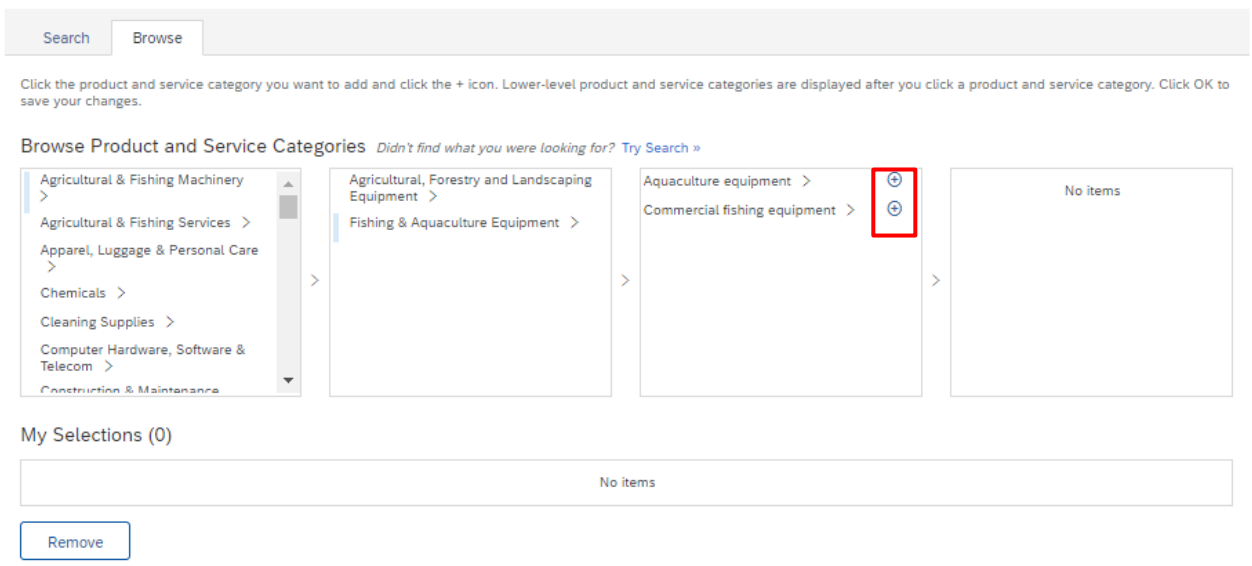

Não se esqueça de aceitar as Condições de Utilização e a Declaração de Privacidade da SAP Ariba na parte inferior.

Depois, pode clicar em "Criar conta e continuar"

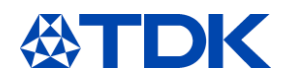

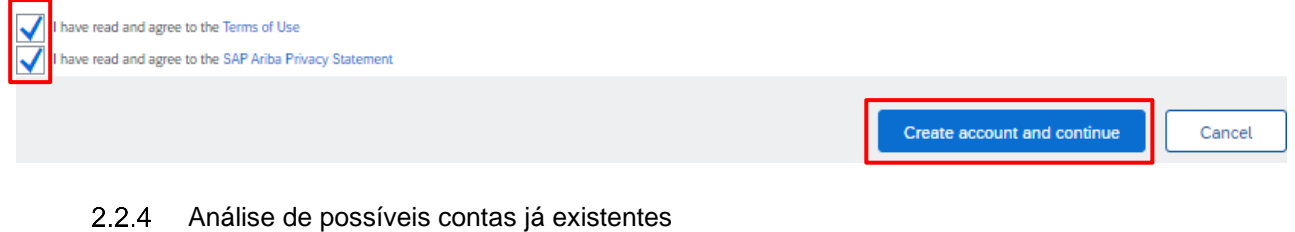

Pode obter a informação de que já existem contas semelhantes criadas. Precisará de analisá-las e verificar se a sua empresa já está registada.

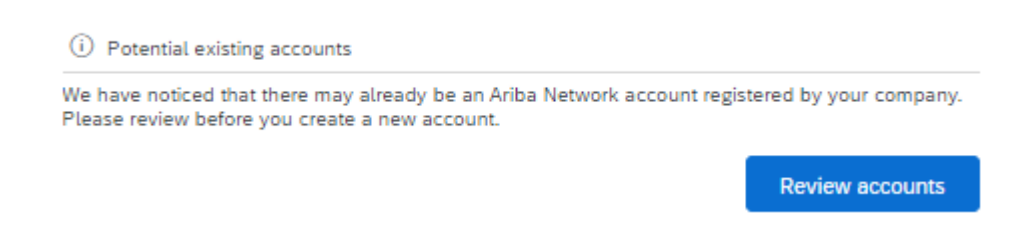

Pode clicar em ver perfil para aceder aos detalhes das possíveis contas duplicadas. Se a sua empresa já estiver registada, clique em "Contactar Admin" para ampliar a conta da sua empresa.

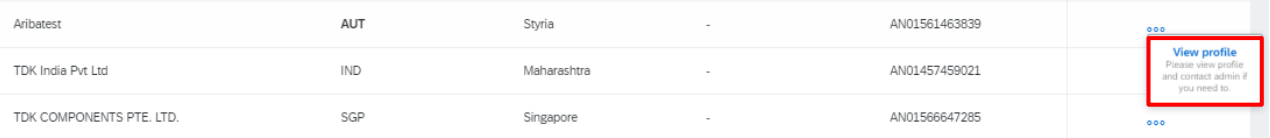

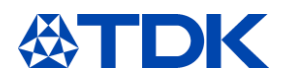

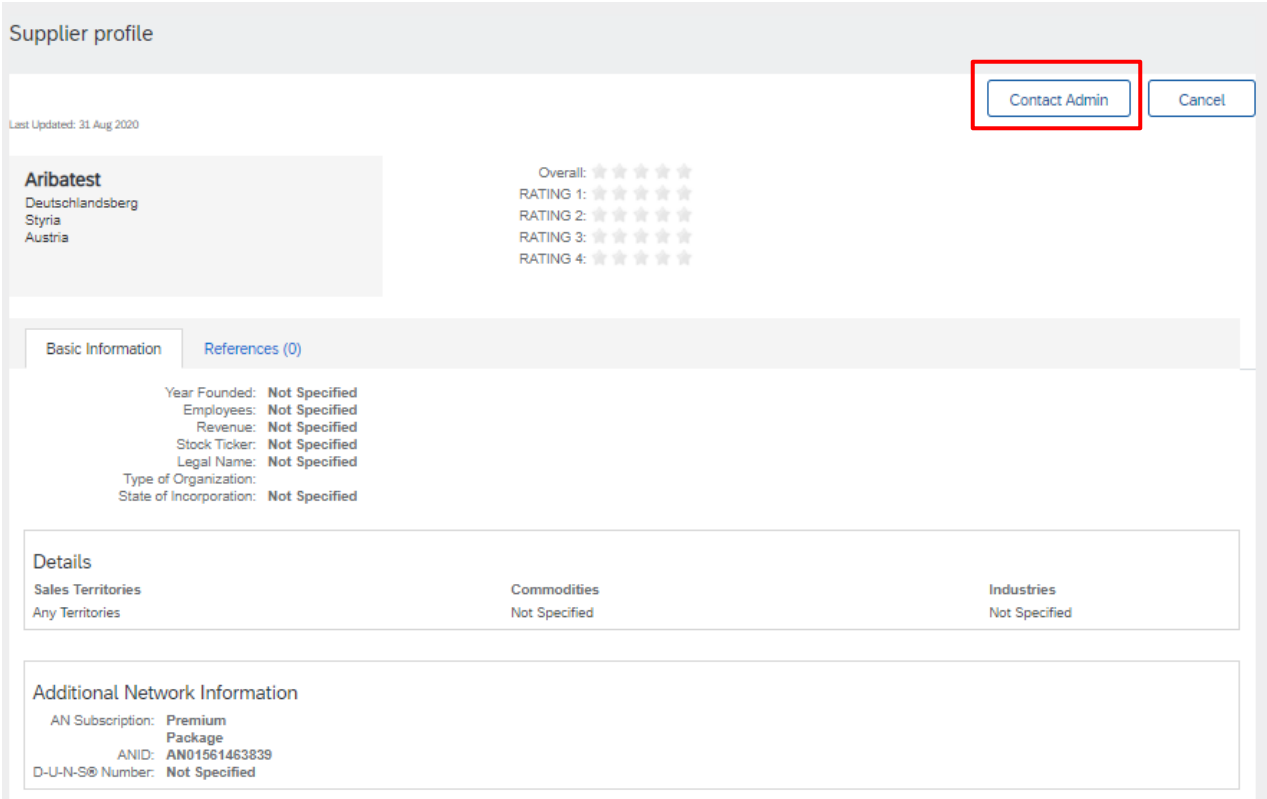

Se tiver a certeza de que nenhuma dessas contas está relacionada com a sua empresa, pode clicar em "Continuar criação de conta".

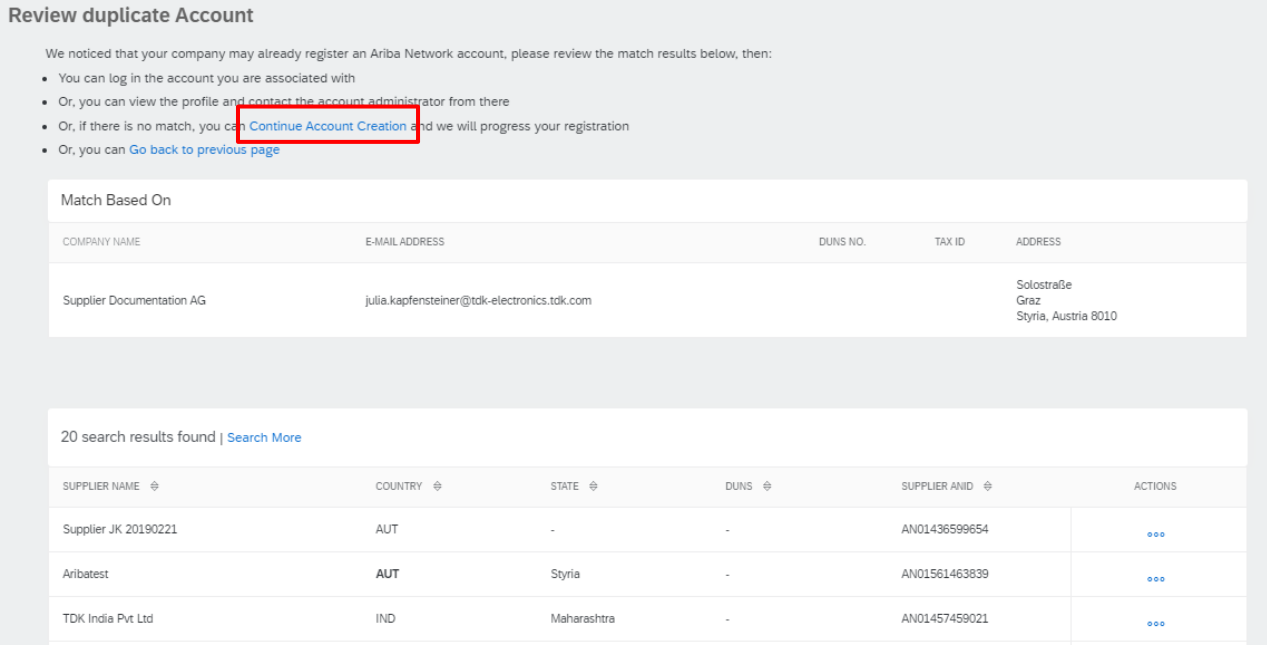

Isso levá-lo-á diretamente ao questionário de registo da TDK.

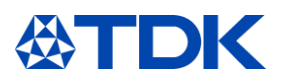

### **Questionário de registo**

O questionário de registo contém informações gerais. Preencha o questionário com todos os seus dados. As perguntas obrigatórias são marcadas com um asterisco (\*) e devem ser respondidas para se poder enviar a resposta.

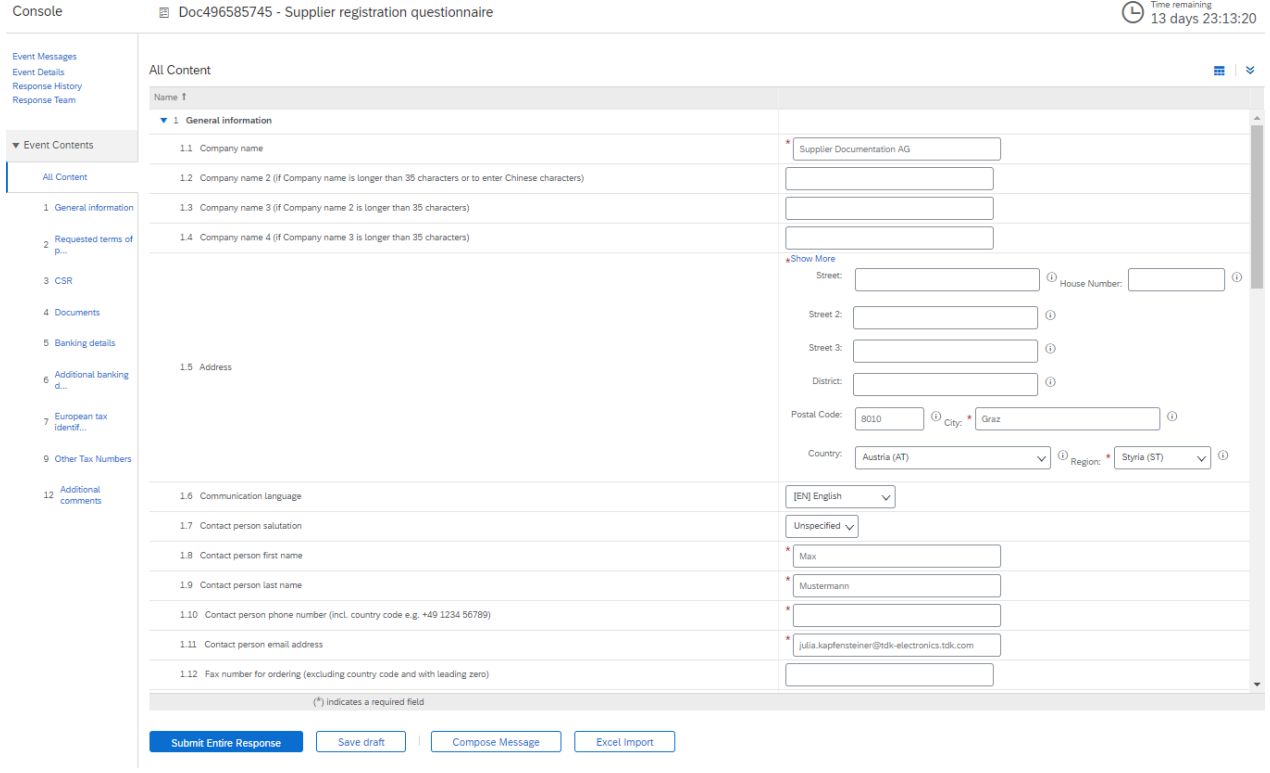

#### $2.3.1$ Perguntas importantes

A seguir encontrará algumas perguntas que são importantes para os negócios já decorrentes com a TDK.

A TDK não está autorizada a trabalhar com Fornecedores que não cumpram os "dez princípios da iniciativa de pacto global da ONU". Portanto, leia essas perguntas com atenção e responda corretamente.

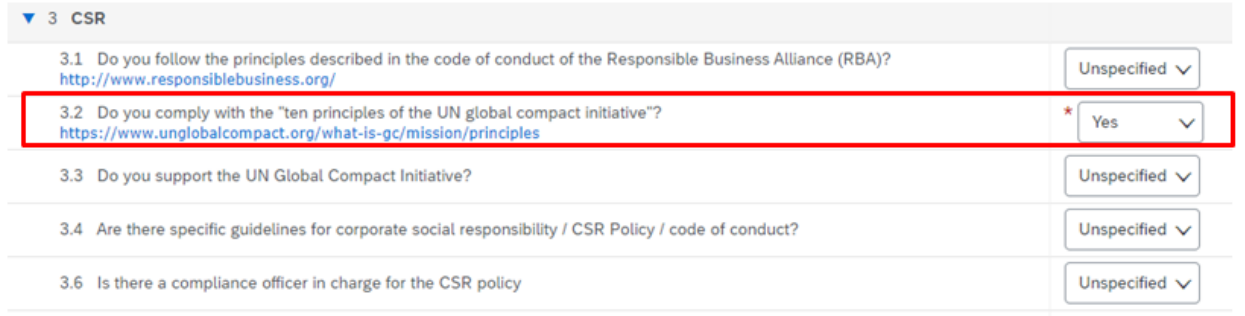

Preencha também o seu número DUNS (Dun & Bradstreet). Se não tiver um, pode facilmente pedi-lo [\(https://www.bisnode.de/upik-en/contact-upik/\)](https://www.bisnode.de/upik-en/contact-upik/)

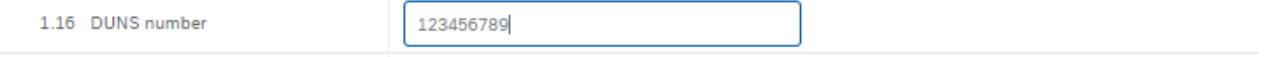

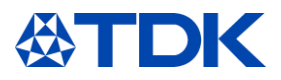

Caso pretenda fornecer materiais à TDK que permaneçam no produto final da TDK, precisará de ter pelo menos um certificado ISO 9001. Caso possua um certificado ISO 9001, escolha "sim" na pergunta 4.1 correspondente. Se tem certificação IATF 16949, marque também "sim" na pergunta ISO 9001.  $\blacktriangledown$  4 Documents

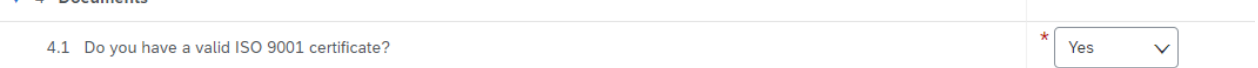

Adicione todas as informações bancárias nos campos relevantes (mesmo que o campo em si não seja obrigatório).

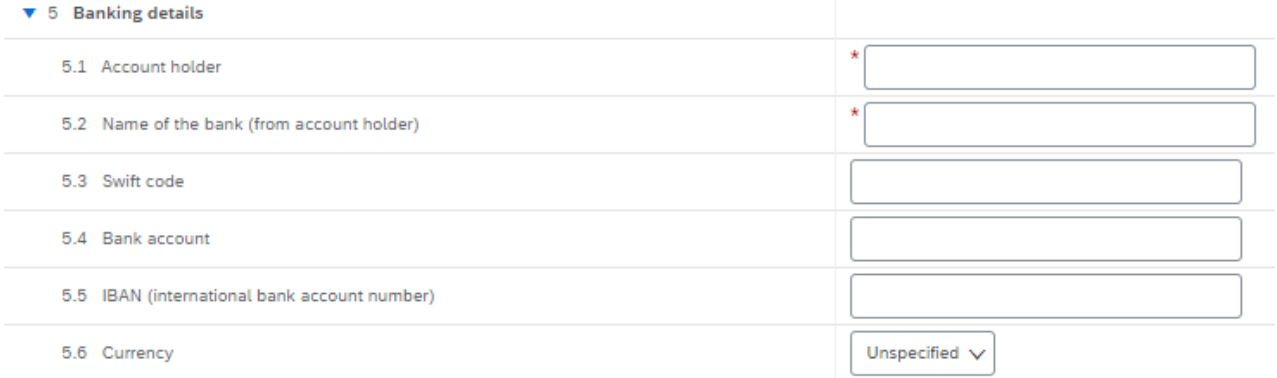

Introduza também todos os números fiscais que possuir clicando no link azul correspondente. São possíveis várias respostas por cada link.

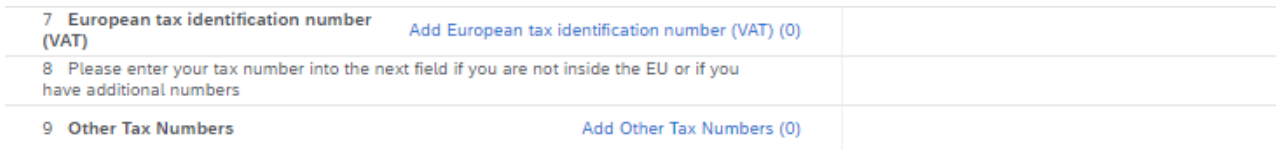

#### $2.3.2$ Enviar resposta

Depois de adicionar todas as suas informações, clique em "Enviar resposta completa".

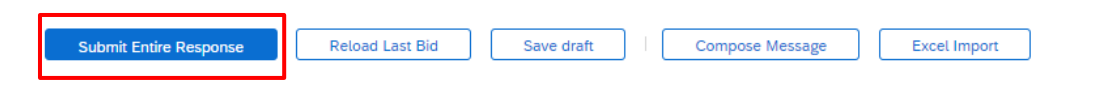

Receberá um e-mail a informar que o questionário foi enviado

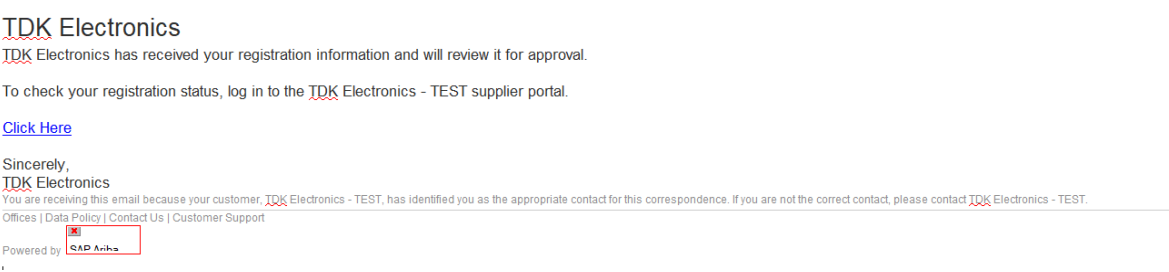

Dependendo das suas respostas, o questionário de registo será aprovado, recusado ou o Comprador da TDK solicitará informações adicionais.

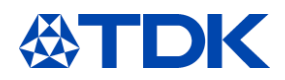

### 2.3.3 Pedido de informações adicionais

Se a TDK precisar de informações adicionais, receberá um e-mail. Clique no link para aceder à ARIBA.

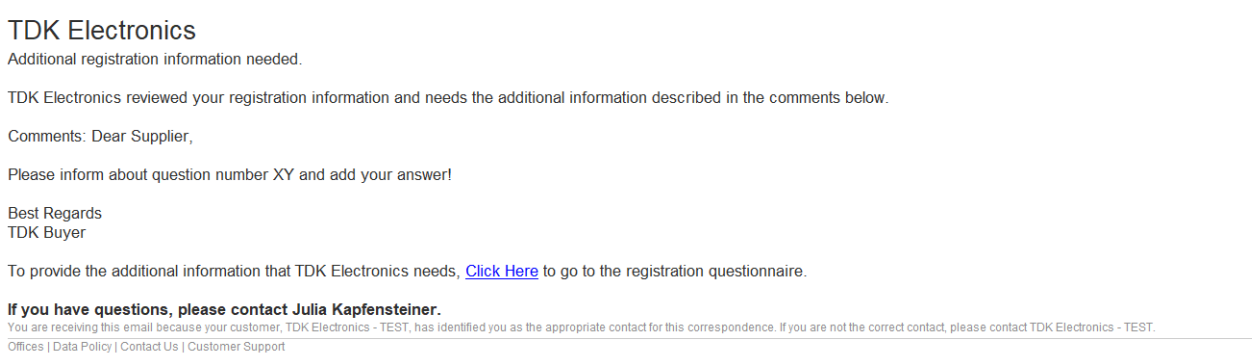

Powered by

Abra a ARIBA e clique em "Rever resposta", edite as informações solicitadas pelo Comprador da TDK e envie o questionário novamente.

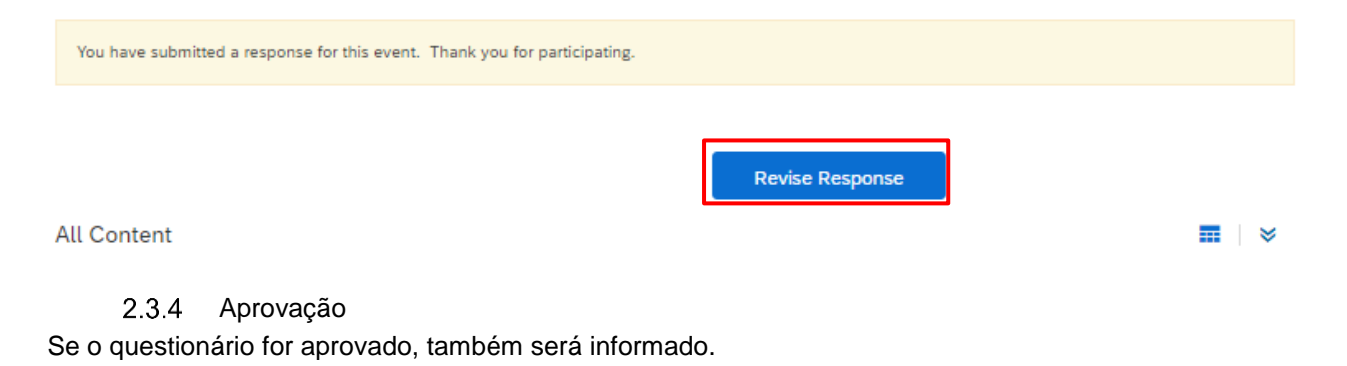

### **TDK Electronics**

Registration with TDK Electronics has been approved.

You will be notified when next steps as part of a procurement or sourcing process require your attention.

ou are not the correct contact, please contact TDK Electronics - TEST. Offices | Data Policy | Contact Us | Customer Support Powered by

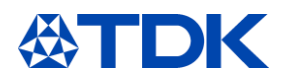

#### $\overline{3}$ **Como tornar-se um Fornecedor qualificado para a TDK**

Depois de se registar, e de o registo ser aprovado pelo respetivo Comprador da TDK, a sua qualificação como Fornecedor da TDK começará. Ao longo desse processo, receberá pelo menos mais um questionário de qualificação.

#### $3.1$ **Convite**

Dependendo do material ou serviço que fornece, mais questionários precisarão de ser preenchidos.

Sempre que for necessária uma ação da sua parte na ARIBA, receberá uma notificação por e-mail. Depois terá de aceder à sua conta ARIBA ou apenas clicar no link do e-mail para prosseguir.

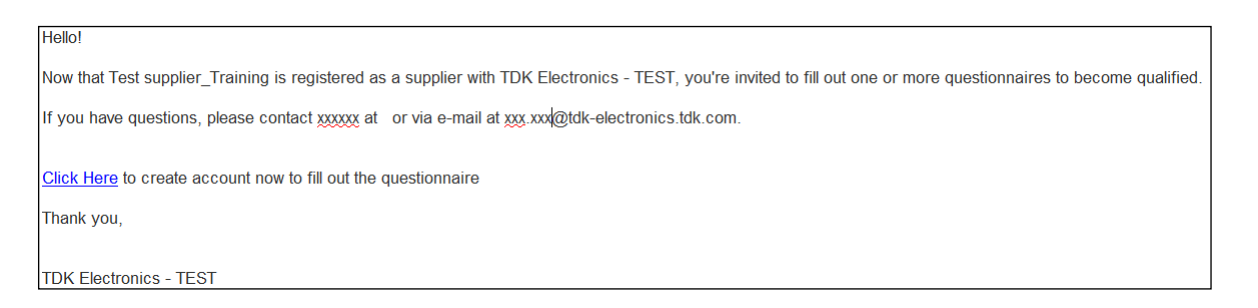

Na visualização da ARIBA TDK, pode ver quais os questionários que estão abertos e em que precisa de agir.

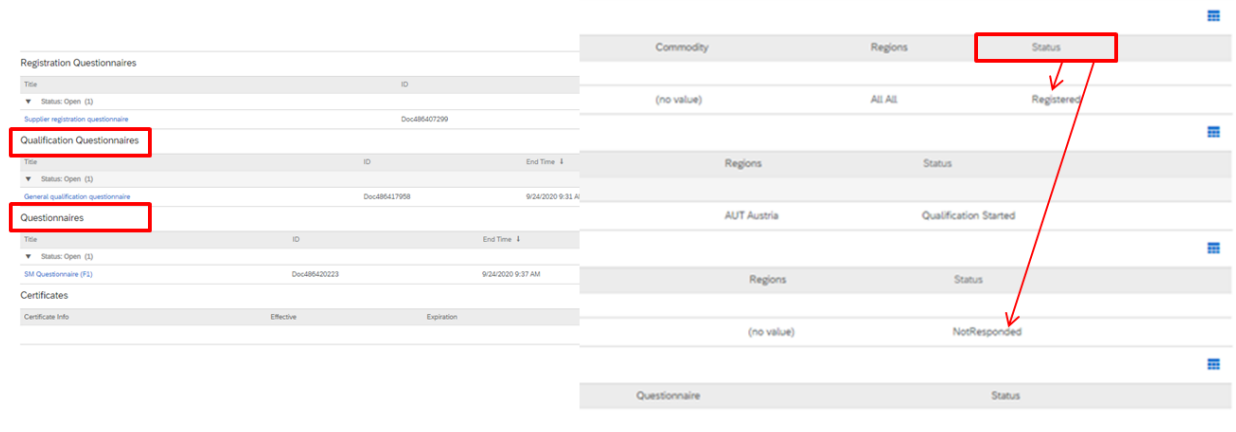

Comece a preencher os questionários clicando no(s) ficheiro(s) a azul.

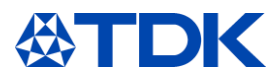

### **Qualification Questionnaires**

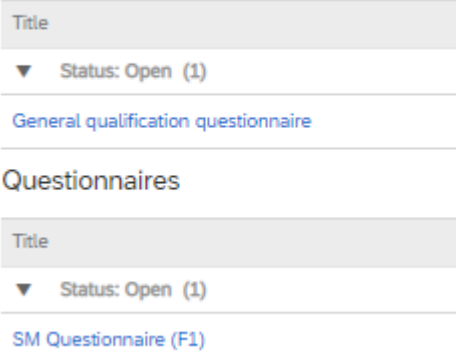

O questionário apropriado será aberto.

Observe que os diferentes questionários consistem em perguntas obrigatórias e não obrigatórias. As perguntas obrigatórias são identificadas por um asterisco \* vermelho e precisam de ser respondidas.

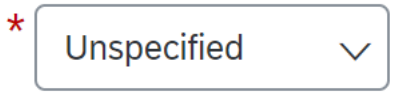

#### $3.2$ **Questionário de qualificação geral**

O Questionário de qualificação geral na categoria "Questionários de qualificação" da sua visualização ARIBA TDK consiste apenas em perguntas obrigatórias.

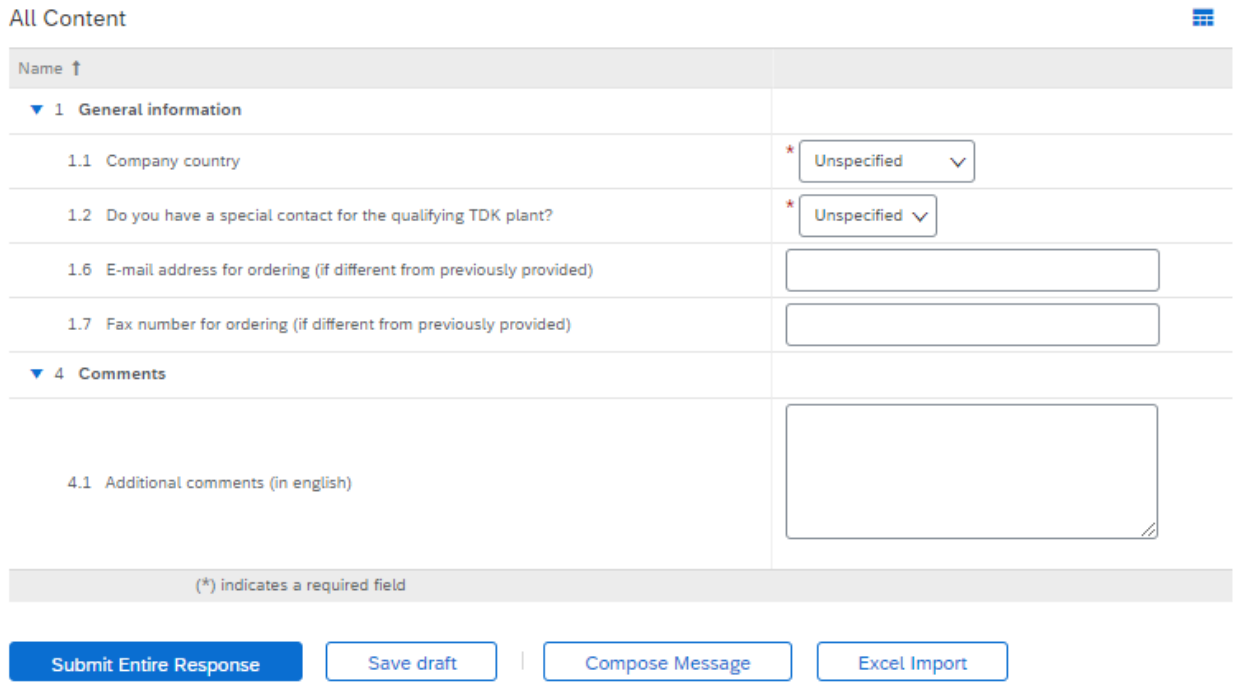

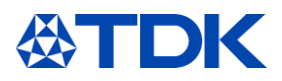

É necessário fornecer contactos adicionais, se disponíveis, e também verificar novamente se o endereço de e-mail para encomenda é o mesmo (para a fábrica TDK qualificada) que forneceu no questionário de registo.

O Questionário de qualificação geral deve ser preenchido por cada Fornecedor, independentemente do material ou serviço que possa fornecer. Além disso, precisa de ser preenchido sempre que uma fábrica TDK adicional estiver a qualificá-lo como Fornecedor potencial.

#### $3.3<sub>1</sub>$ **Questionário SM**

O próximo questionário na categoria "Questionários" é mais abrangente. Dependendo do material ou serviço que fornecer à TDK, receberá o questionário relevante.

 $3.3.1$ Perguntas importantes

As perguntas obrigatórias têm de ser respondidas para se poder enviar a resposta. A seguir encontrará algumas perguntas que são importantes para os negócios em andamento com a TDK.

Se estiver a entregar materiais à TDK, também serão feitas perguntas sobre minerais de conflito e REACH

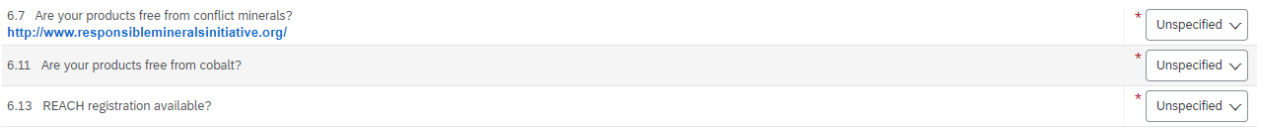

No caso de algum do material que pretender fornecer conter os chamados "materiais de conflito", escolha "não" em 6.7. "Os seus produtos estão isentos de minerais de conflito?". Aparecerão perguntas adicionais e será questionado sobre qual o mineral de conflito, e também terá de anexar o ficheiro CMRT, para que a TDK possa verificar se não são usadas fundições vermelhas. O mesmo acontecerá para o cobalto.

Ser-lhe-ão pedidos todos os seus certificados (consulte o capítulo 6.1). Caso possua um certificado específico como ISO 9001, IATF 16949, ISO 14001 ou ISO 50001, escolha "Sim". Consoante o estado do seu certificado, as perguntas do questionário serão reduzidas, com perguntas redundantes baseadas nos seus certificados. Por exemplo, se possui um certificado ISO 14001, nenhuma pergunta de gestão ambiental aparecerá no seu questionário.

No "questionário SM" ser-lhe-á solicitada a disponibilidade de vários certificados.

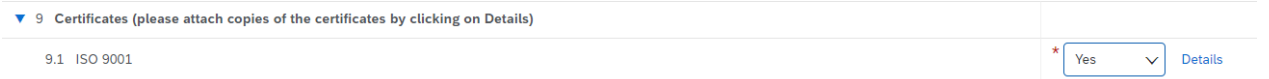

Se tiver um certificado, escolha "sim" -> Aparece Detalhes. Terá de carregar o seu certificado para a ARIBA. Clique em "Detalhes". Precisará de preencher a janela com os campos de certificado. Nos anexos de linha deve fazer o carregamento do certificado.

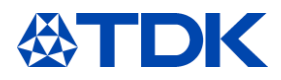

### 9.1 ISO 9001

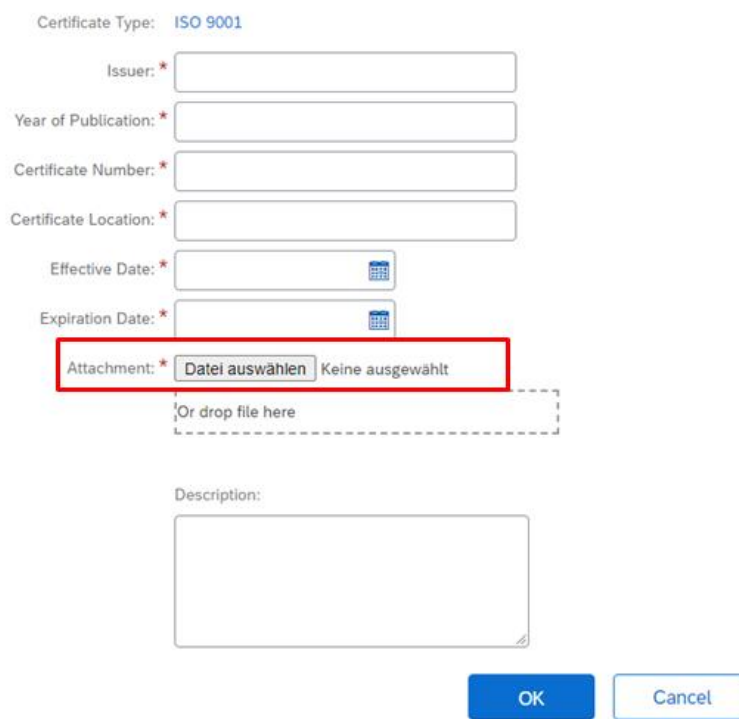

Enter details for Certificate. Enter the location of a file to add as an Attachment. To search for a More

Isso terá de ser feito para todos os certificados que possuir.

Operador económico autorizado. Caso não possua o certificado AEO, escolha "Não". Aparecerá uma linha adicional. Aqui terá de confirmar; caso contrário, a TDK não poderá qualificá-lo.

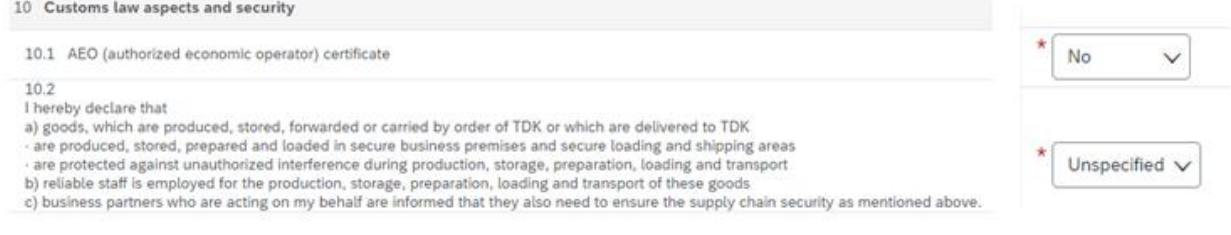

Em caso de dúvidas, não hesite em contactar o seu Comprador responsável.

#### **Enviar um questionário**  $3.4$

No final de cada questionário, tem as seguintes opções

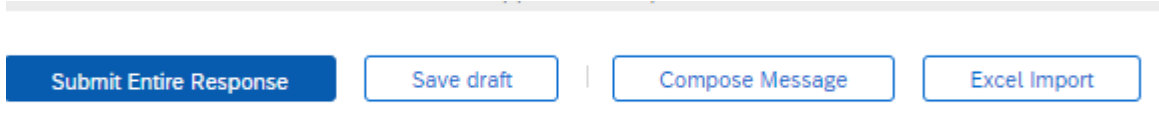

Se tiver alguma dúvida, pode clicar no botão "Compor mensagem" Ao clicar aqui, pode enviar uma pergunta ao Comprador através da ARIBA

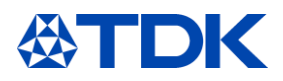

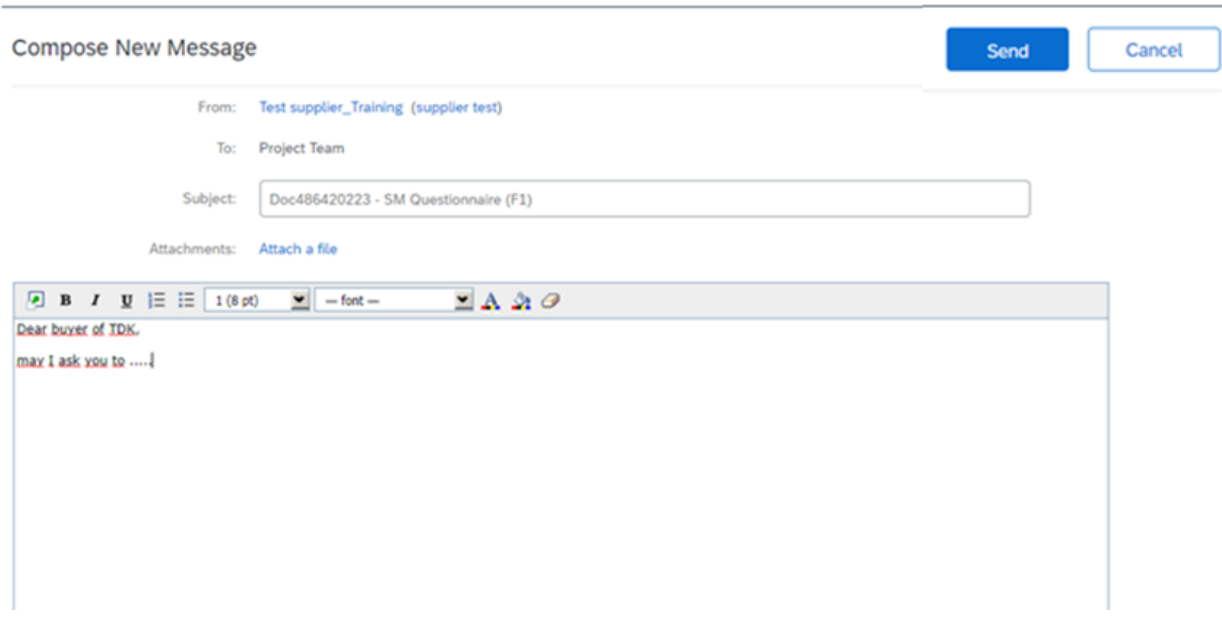

A sua pessoa de contacto na TDK Electronics responderá por e-mail.

Se começou a responder às perguntas, mas não conseguiu terminar de uma só vez, pode clicar em "Guardar rascunho". As respostas dadas serão guardadas e poderá continuar mais tarde.

Também tem a possibilidade de transferir o questionário para Excel. Preencha as perguntas no Excel e carregue as respostas.

Caso nem todas as perguntas obrigatórias (\*) sejam respondidas, não poderá enviar o questionário. Aparecerá a seguinte mensagem de erro:

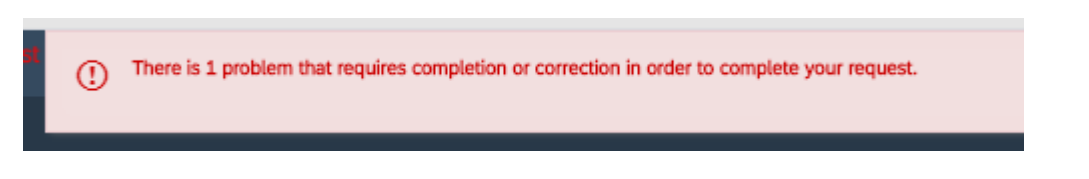

Depois de todas as perguntas obrigatórias terem sido respondidas, poderá clicar em "Enviar resposta completa".

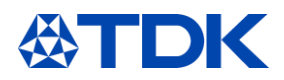

#### **Mais explicações sobre questionários**  $\overline{4}$

No capítulo seguinte, encontrará algumas informações úteis adicionais em relação aos questionários.

#### **Importação de Excel**  $4.1$

Isto é feito clicando em "Importação de Excel" -> Transferir conteúdo.

Import Response from Excel This page allows you to export and import event content and submit bids. It is not intended to add attachments. To add attachments, return to the previous page and click the link to browse for an attachment Step 1. Click "Download Content" to download and review your event in an Excel Spreadsheet. ort a previously downloaded file. If you want to start over, click "Download Original Excel Bid Sheets". nload Content Do Step 2 Declare your intention to respond and enter your response in the Excel spreadsheet and save the file to your computer. Step 3. Locate the saved Excel file on your computer using the Browse button. Datei auswählen Keine ausgewählt Or drop file here Click Upload to import the contents of the Excel file to your event.<br>Note: Values in the Excel file will overwrite and delete any values you may have entered in your saved response Step 4.

Guarde o ficheiro no seu computador.

Há folhas de Excel diferentes para cada capítulo dos questionários. Preencha-as todas.

 $^{'}\,$  8 Willingness to sign|send f...  $\,\swarrow\,$  9 Certificates (please attac...  $\,\swarrow\,$  10 Customs law aspects and s...  $\,\swarrow\,$ 

As perguntas obrigatórias são destacadas em amarelo.

 $\mu$  *Number*  $A<sub>1</sub>$  $\overline{0}$  $\overline{B}$  $\overline{c}$ Ä **Number Name** Answe Which product/material are you 6.1 able to supply? (please answer  $\frac{2}{3}$ in english)  $rac{6.2}{6.3}$ Lead time in weeks Production capacity/year  $\frac{4}{5}$ (quantity)  $6.4$ Potential capacity increase % Does the product meet all relevant statutory and regulatory requirements of the exporting 6 country?  $67$ Are your products free from conflict minerals? http://www.responsiblemineralsi  $\overline{1}$ nitiative.org/<br>Are your products free from  $6.11$ cobalt? 60 GD  $6.13$ REACH registration available? **616** is there a possibility to switch production to another production 10 line in the same plant? 6.17 is there a possibility to switch 11 production to another plant?  $\frac{12}{13}$ <br>14

Depois de preencher as perguntas, volte à ARIBA. Selecione o ficheiro no seu computador e carregue-o.

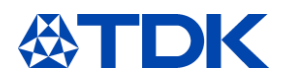

### Import Response from Excel

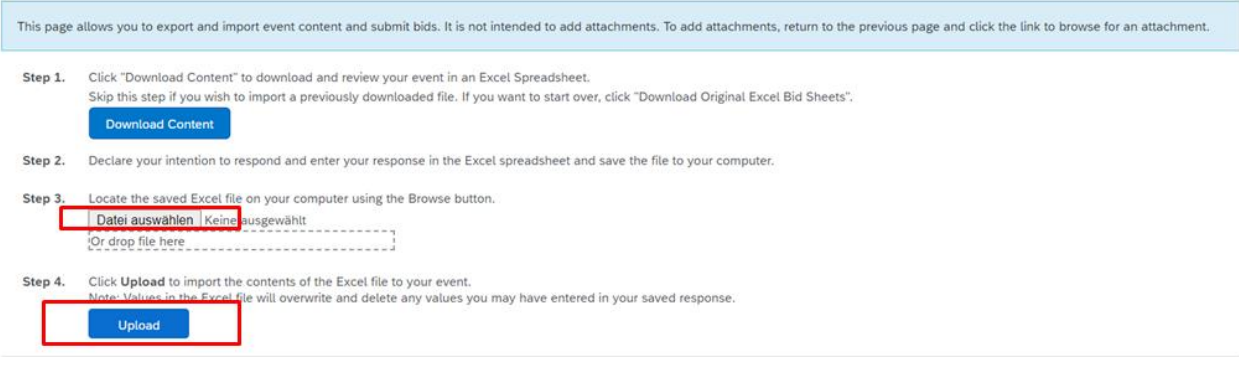

Algumas perguntas têm um <sup>4<sup>+</sup> do lado direito. Ao clicar aí, poderá anexar um ficheiro.</sup>

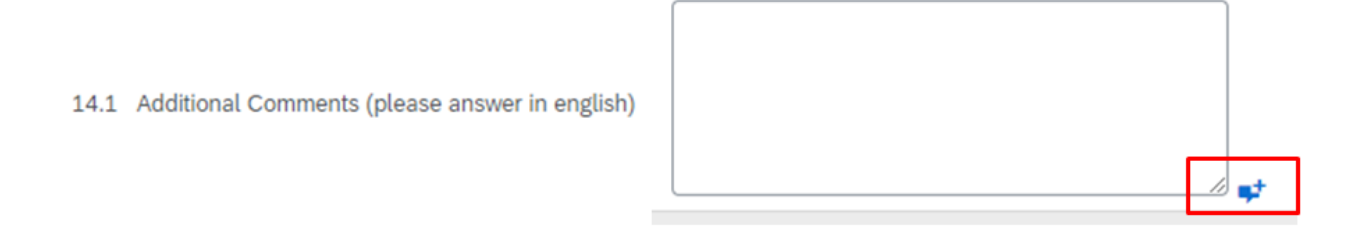

Depois de preencher as perguntas ou fazer o carregamento do ficheiro, poderá enviar a resposta clicando no botão "Enviar resposta completa".

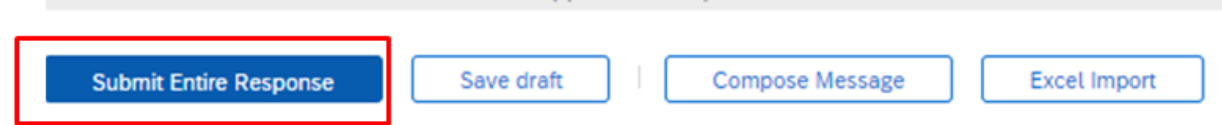

Ser-lhe-á perguntado novamente se deseja enviar esta resposta. Clique em Ok. Se clicar em cancelar, voltará ao questionário preenchido.

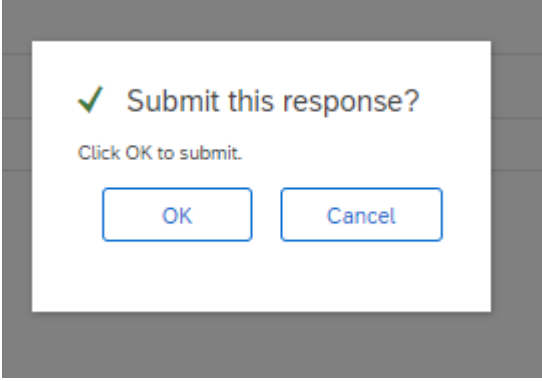

Depois de enviar a resposta, o estado do questionário é "Aprovação de qualificação pendente".

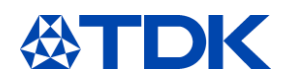

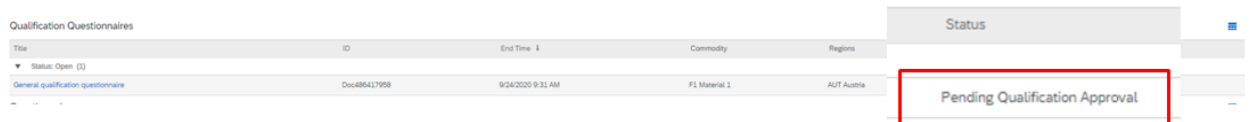

Após a aprovação do questionário pelo Comprador, o estado do "Questionário de qualificação geral" muda para "Qualificado". O estado do "Questionário SM" muda para "Aprovado".

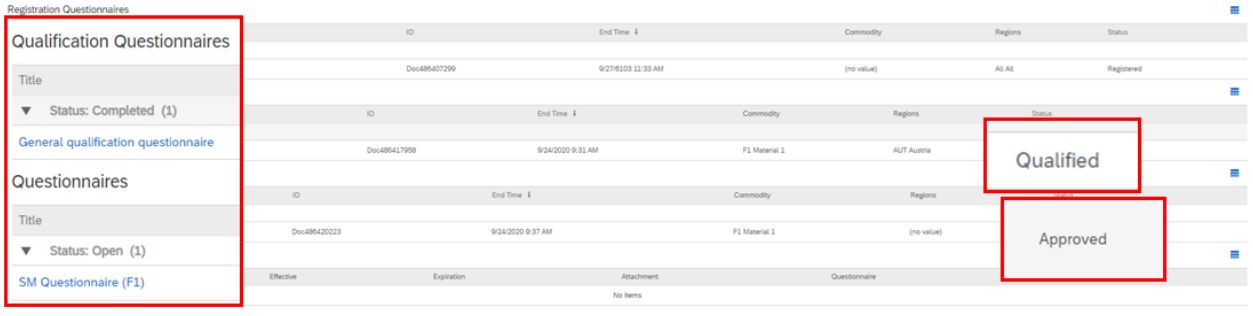

Agora está qualificado como Fornecedor da TDK!

#### $4.2$ **Quadro temporal dos questionários**

Existem prazos fixos nos quais deve responder e preencher os respetivos questionários.

Registo: 2 semanas

Questionários de qualificação: 3 semanas Questionários: 3 semanas

O tempo restante pode ser visto em sua visualização geral da ARIBA TDK e também no lado superior direito ao abrir um questionário.

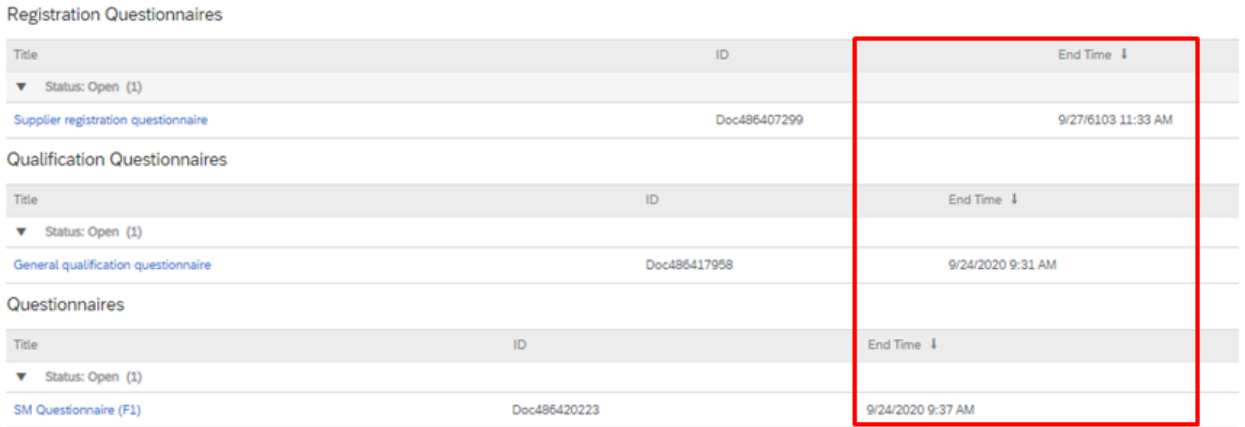

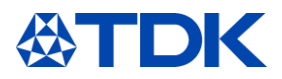

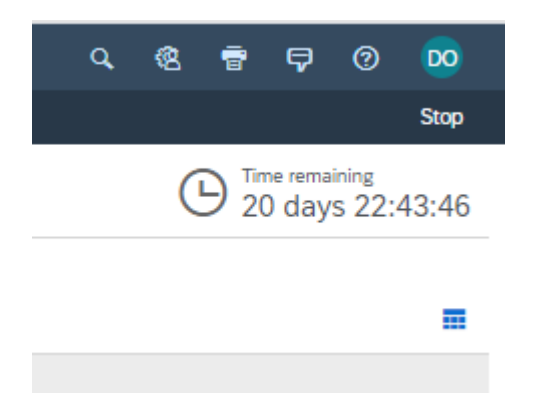

Terminado o tempo, já não poderá enviar uma resposta através da ARIBA.

Caso tenha falhado acidentalmente um prazo de entrega, deverá escrever um e-mail para o Comprador responsável e solicitar uma prorrogação. O endereço de e-mail do Comprador pode ser encontrado na notificação por e-mail em que foi convidado a preencher os questionários.

Será notificado novamente por e-mail assim que o questionário na ARIBA for reaberto.

#### $4.3$ **Rever a resposta**

Caso tenha enviado uma resposta, mas deseje alterá-la, deve clicar em "Rever resposta".

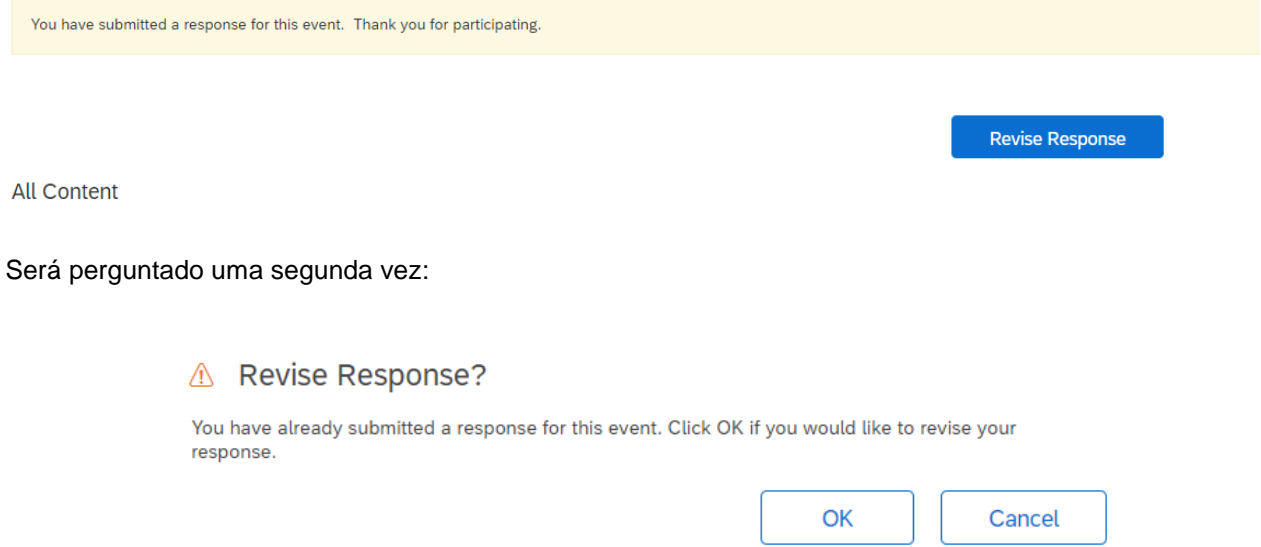

Clique em "OK" e o questionário será aberto novamente. Agora poderá atualizar as suas respostas.

Se o questionário já estiver fechado, deverá clicar em "Rever resposta". Aqui não poderá mudar nada. Terá de clicar em "Compor mensagem" e pedir ao Comprador para abrir o questionário novamente.

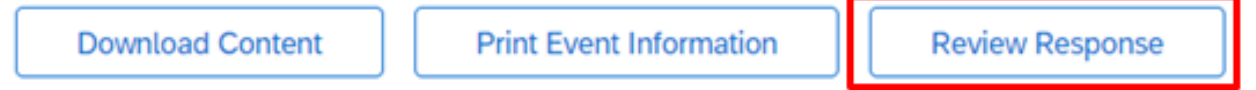

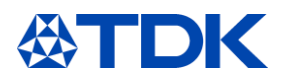

#### **Como lidar com um certificado** 5

No capítulo seguinte é explicado quando a TDK pode aceder aos seus certificados e como serão tratados na ARIBA.

#### $5.1$ **Visão geral do certificado**

Pode ver todos os seus certificados carregados na sua visualização geral da ARIBA TDK. Na última coluna verá o estado do certificado como "Válido" ou "Expirado".

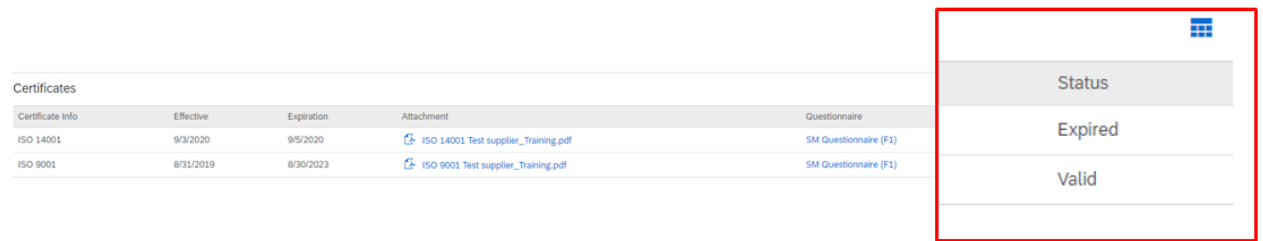

#### $5.2$ **Certificados públicos**

Os certificados carregados no perfil público não estão vinculados ao domínio TDK.

#### 5.3 **Atualização de certificados expirados**

Após a perda de validade de um certificado, receberá uma notificação por e-mail para atualizar o seu certificado na ARIBA. Para maiores informações sobre o perfil público, consulte o capítulo [8.](#page-35-0)

Hello supplier test.

Please upload a new ISO 14001 before the current certificate expires on Sun, 06 Sep, 2020.

Click Here to upload the certificate in SM Questionnaire (F1).

**Best Regards,** 

**TDK** team

Caso pelo menos um dos certificados tenha atingido a data de validade, o "Questionário SM" será aberto novamente e o estado do questionário será alterado para "Expirado".

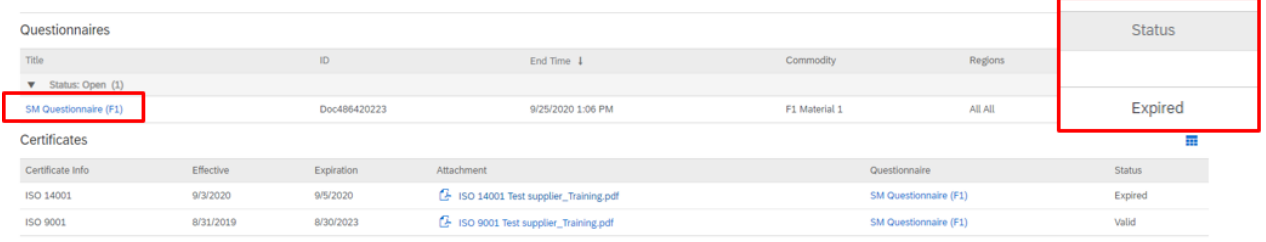

Para atualizar o(s) seu(s) certificado(s), terá de clicar em "Questionário SM" e "Rever resposta". Vá ao capítulo específico de Certificado (9). Clique em Detalhes ao lado do seu certificado.

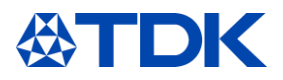

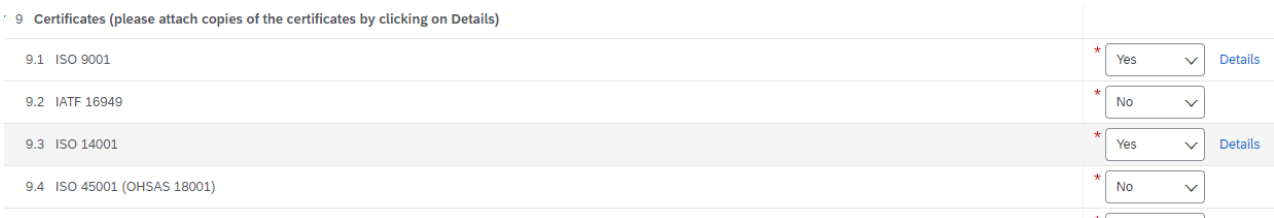

Abrir-se-á a janela de detalhes do certificado. Atualize as suas entradas. Em seguida, elimine o seu anexo antigo, escolha o novo e clique em "OK".

### 9.1 ISO 9001

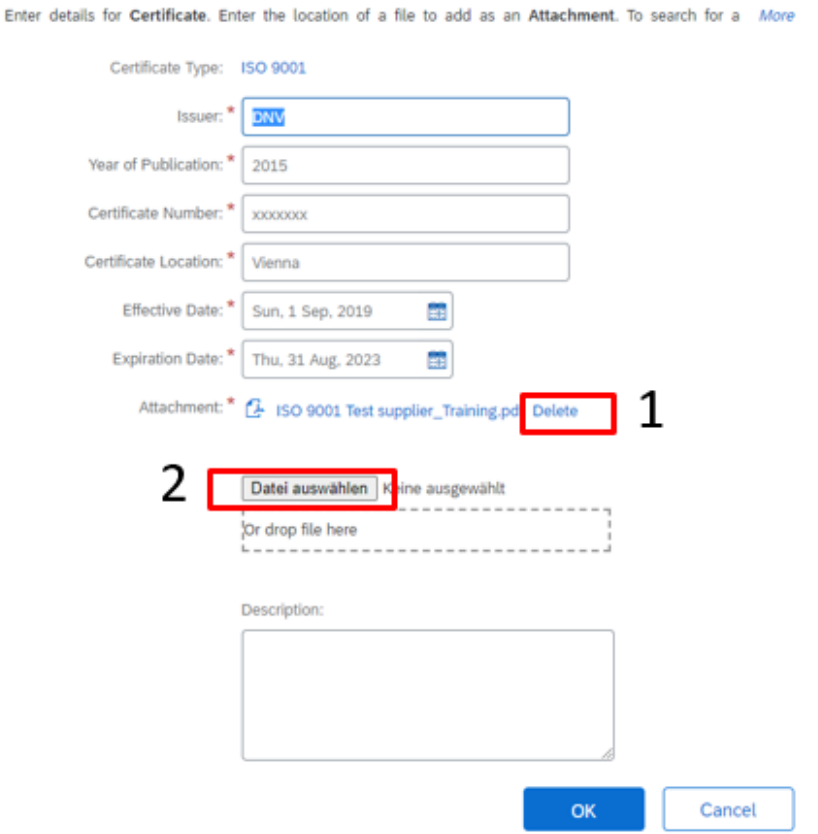

Depois de atualizar todos os seus certificados expirados, clique em "Enviar resposta completa" e o questionário SM será enviado ao seu Comprador.

O estado do certificado expirado muda após a aprovação do Comprador.

Receberá uma notificação por e-mail após a aprovação do Questionário SM.

Na sua visualização geral da ARIBA TDK, o certificado fica válido novamente e o Questionário SM muda para o estado "Aprovado".

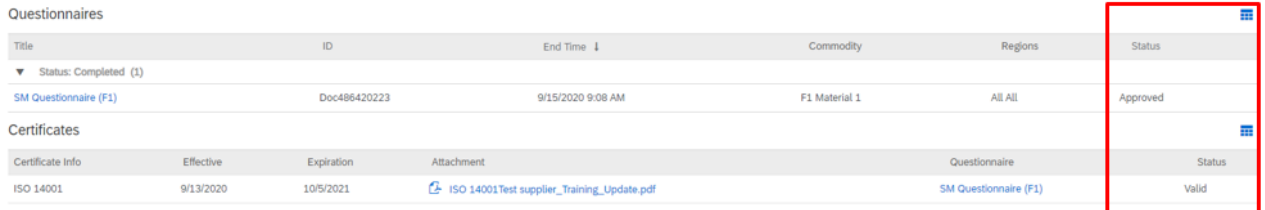

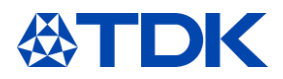

#### **Como lidar com um contrato**  6

A SAP Ariba oferece também a possibilidade de negociar e fechar contratos. Como cada versão do contrato é armazenada no sistema, ambas as partes terão total transparência sobre as condições e acordos negociados.

#### **Negociar um contrato**  $6.1$

Quando a TDK começar a negociar um contrato consigo, receberá uma notificação por e-mail.

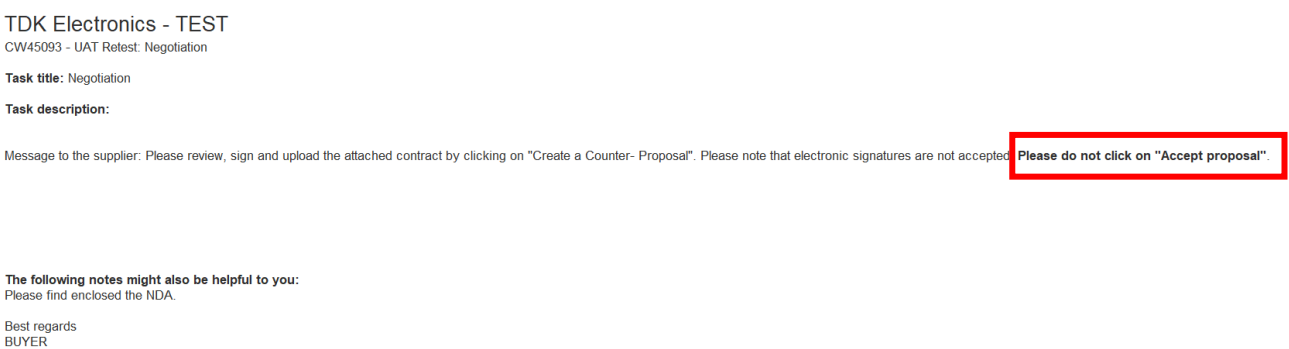

Encontrará um número "CWxxxxx" seguido do tipo de contrato que a TDK deseja fechar com a sua empresa.

Título da tarefa: negociação significa que recebeu uma proposta da TDK e que lhe será pedido que leia e assine a proposta de contrato. Na mensagem, encontrará uma mensagem de aviso para a continuação do processo - Não clique em "Aceitar proposta".

Também encontrará uma mensagem do seu parceiro com mais informações

Para ver o contrato e negociá-lo clique em "Clique aqui"

Será direcionado para a página inicial da ARIBA, e após iniciar sessão irá diretamente para a página de negociação do contrato:

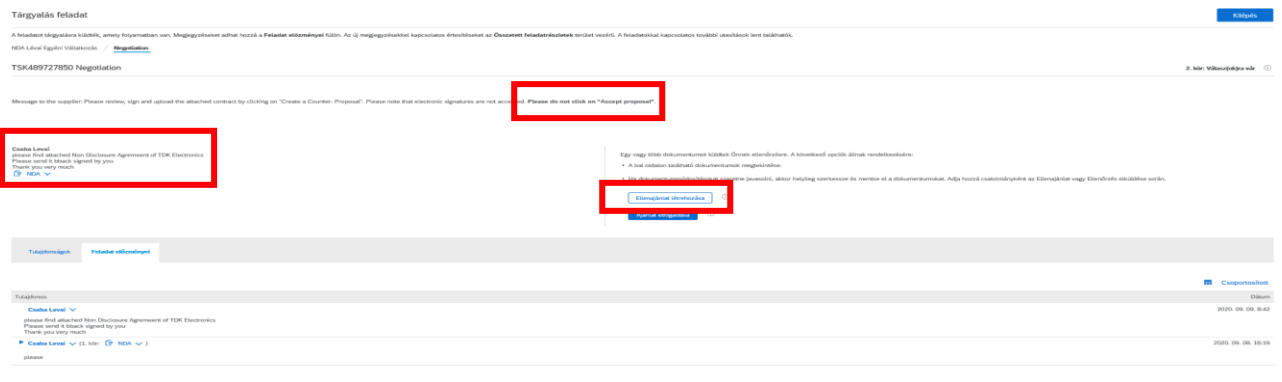

Nesta página encontrará o contrato enviado pela TDK, o nome da pessoa de contacto e a mensagem relacionada com este contrato. Transfira o contrato.

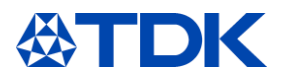

Caso concorde com o conteúdo do contrato, assine-o e carregue o ficheiro assinado.

Se forem necessárias alterações de conteúdo, edite o contrato e envie de volta a versão editada para a TDK.

Em ambos os casos, clique em "Criar contraproposta" - Não clique em aceitar proposta!

Irá para a página seguinte:

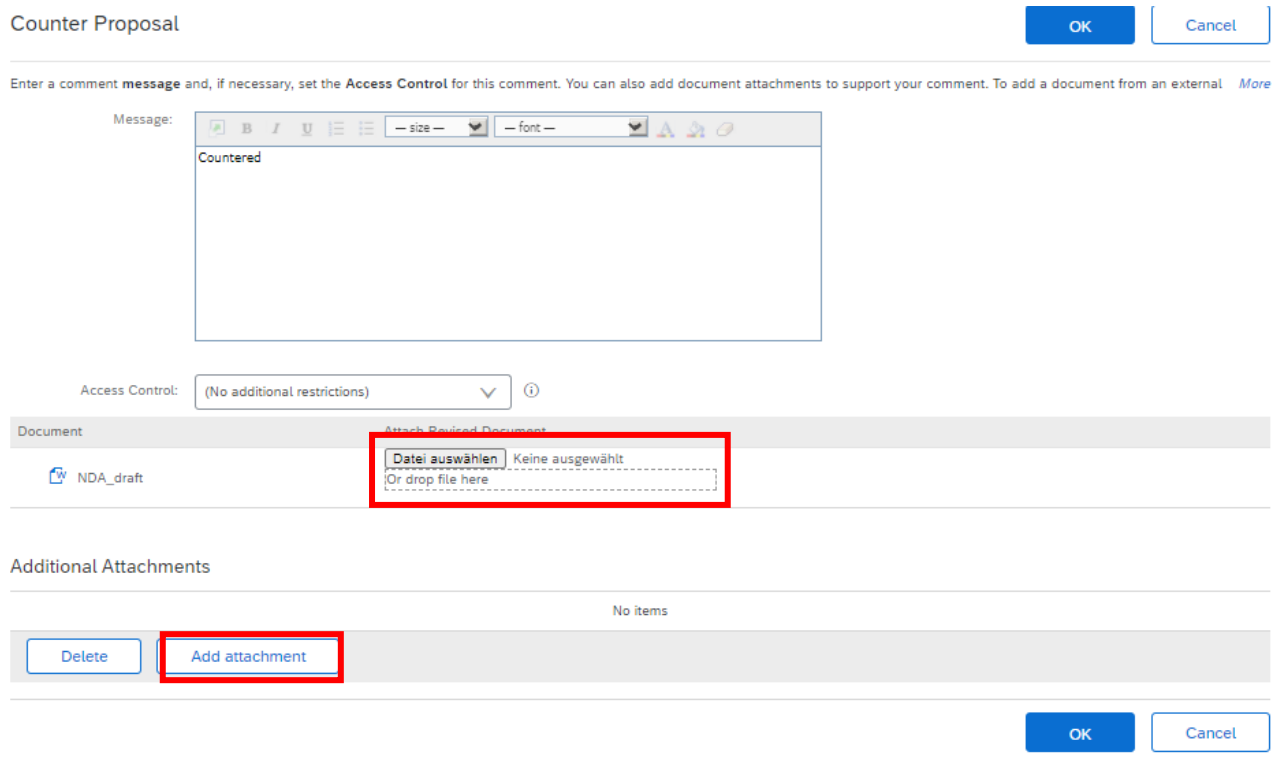

Aqui poderá carregar o contrato assinado ou o contrato que editou. Se tiver um anexo ao contrato, poderá anexá-lo também.

Clique em "OK" para enviar o contrato para a TDK.

Se a TDK não aceitar a sua proposta, a TDK enviar-lhe-á uma versão editada do contrato e o processo será reiniciado.

Caso a TDK aceite a proposta, será informado por e-mail.

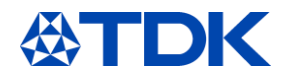

TDK Electronics - TEST **Negotiation** 

This comment was made by: Csaba Levai

On this date: Fri, 11 Sep, 2020 **Comment:** Proposal Accepted

This email originated from the Ariba system used by TDK Electronics - TEST and was originally sent to: levaicab@gmail.com

System Reference: Click Here to access the system.

#### **Receber um contrato assinado** 6.2

A TDK também poderá enviar-lhe o contrato assinado através da ARIBA. Nesse caso, receberá outro e-mail:

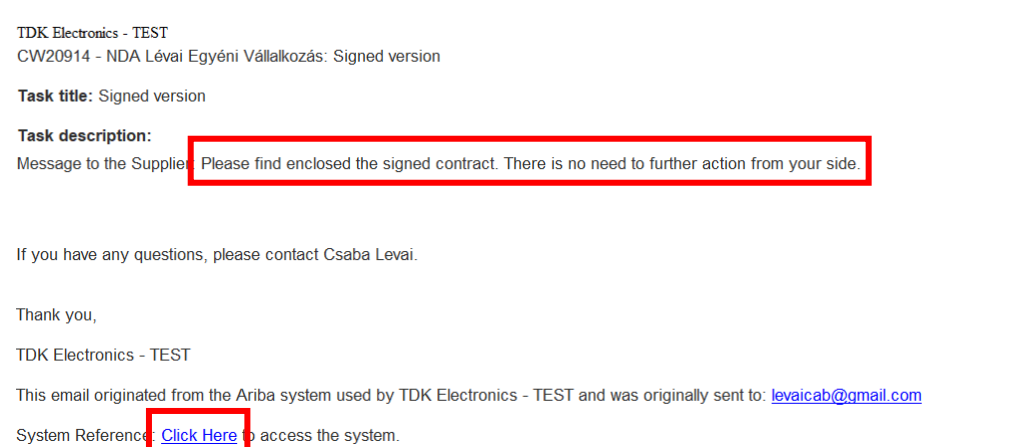

Ao clicar em "Clique aqui" entrará na ARIBA e aí encontrará o contrato. Pode transferir o contrato assinado aqui e depois clicar em Sair.

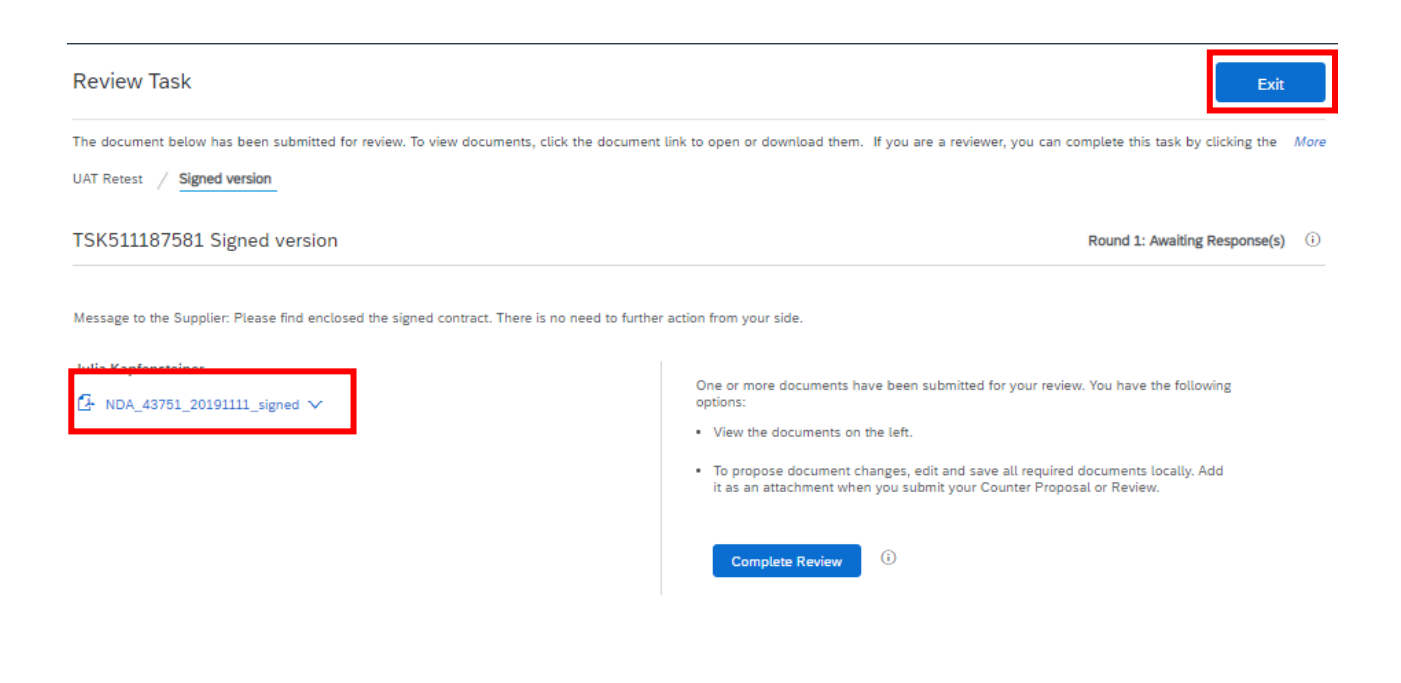

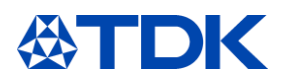

#### **Como participar num evento**  $\overline{7}$

No capítulo seguinte é explicado como enviar orçamentos e ofertas à TDK e como participar em eventos de aprovisionamento (que podem ser uma solicitação de preços ou mesmo uma licitação).

#### $7.1$ **Convite**

Quando a TDK tiver uma nova solicitação de preços e desejar receber a sua oferta, receberá uma notificação por e-mail:

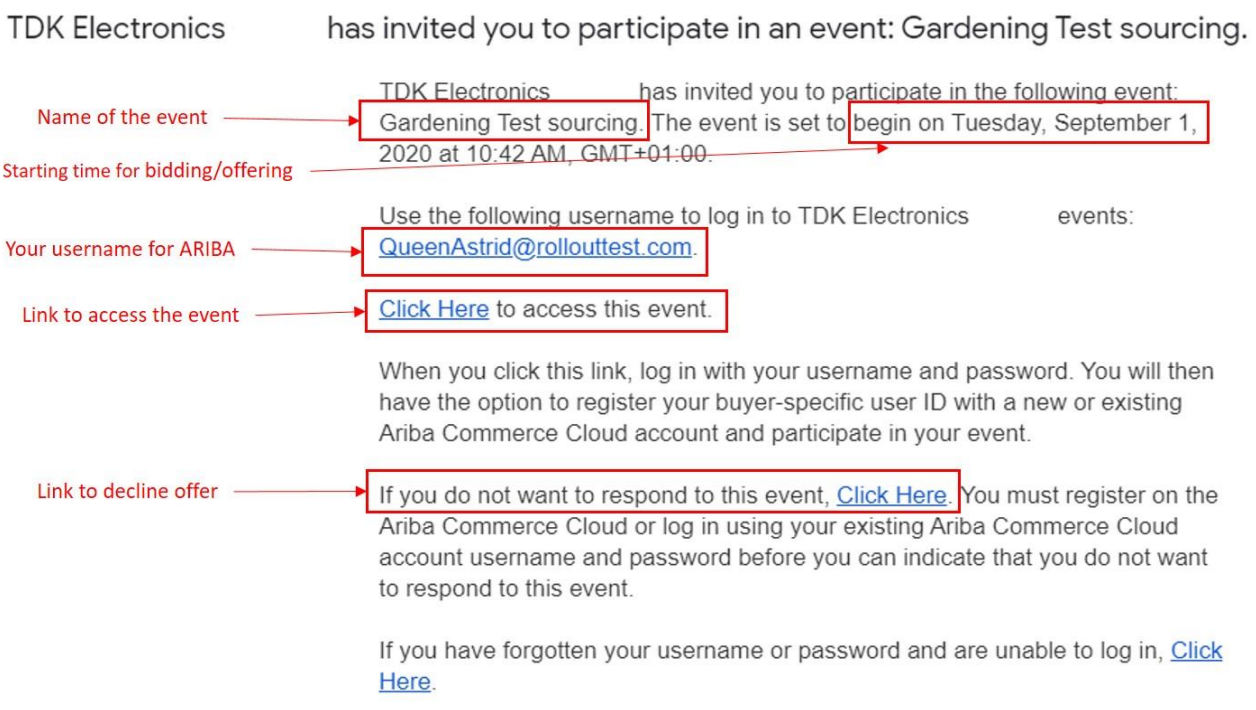

Depois de clicar no link para aceder ao evento e iniciar sessão na SAP ARIBA, verá um novo elemento na secção "Eventos" da página principal da TDK:

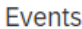

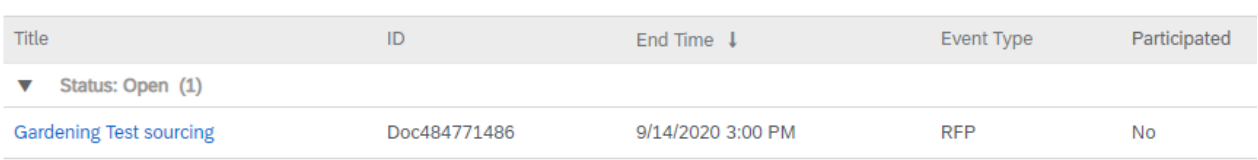

### **Participação**

Ao clicar no nome do evento, acederá ao evento e verá este ecrã:

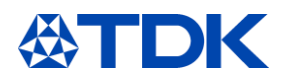

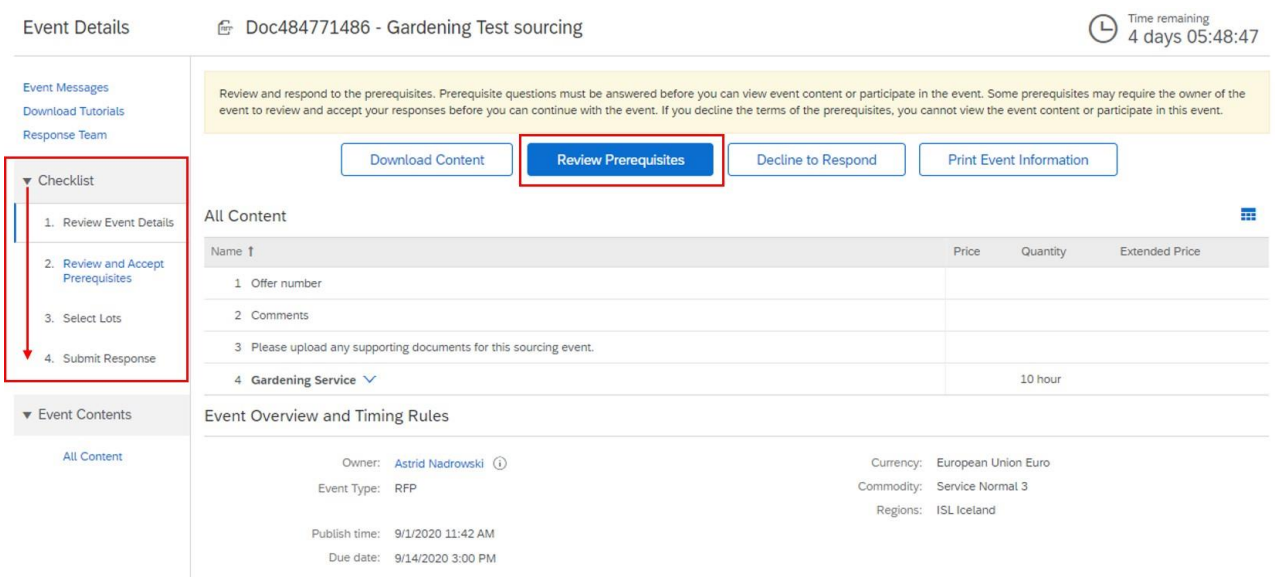

No lado esquerdo, verá uma "Lista de verificação" que o orientará ao longo das diferentes etapas.

Se desejar emitir a sua oferta para o evento, será necessário aceitar os pré-requisitos com antecedência; portanto, clique em "Rever pré-requisitos".

Escolha "Aceito as condições deste acordo" e clique em "OK".

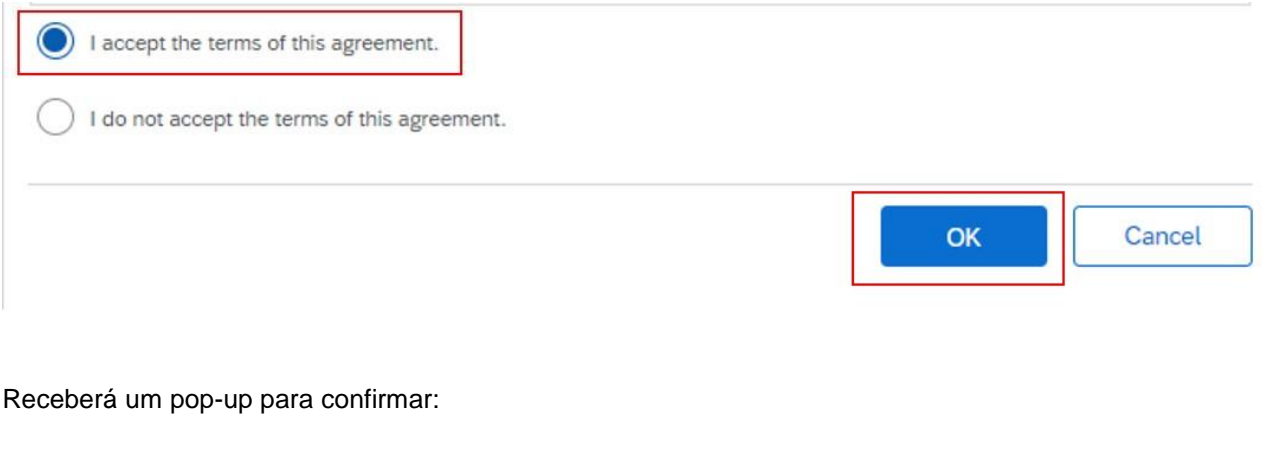

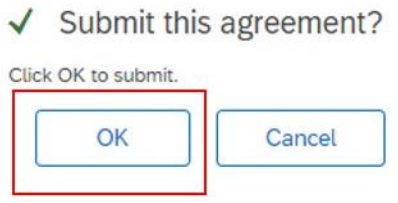

Na página seguinte verá os lotes à espera de ofertas. Poderá escolher se quer fazer uma oferta, clicando no quadrado à esquerda do lote, ou recusar a oferta, escolhendo um motivo. A seguir, clique em "Confirmar lotes selecionados".

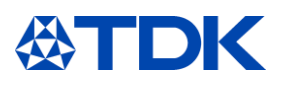

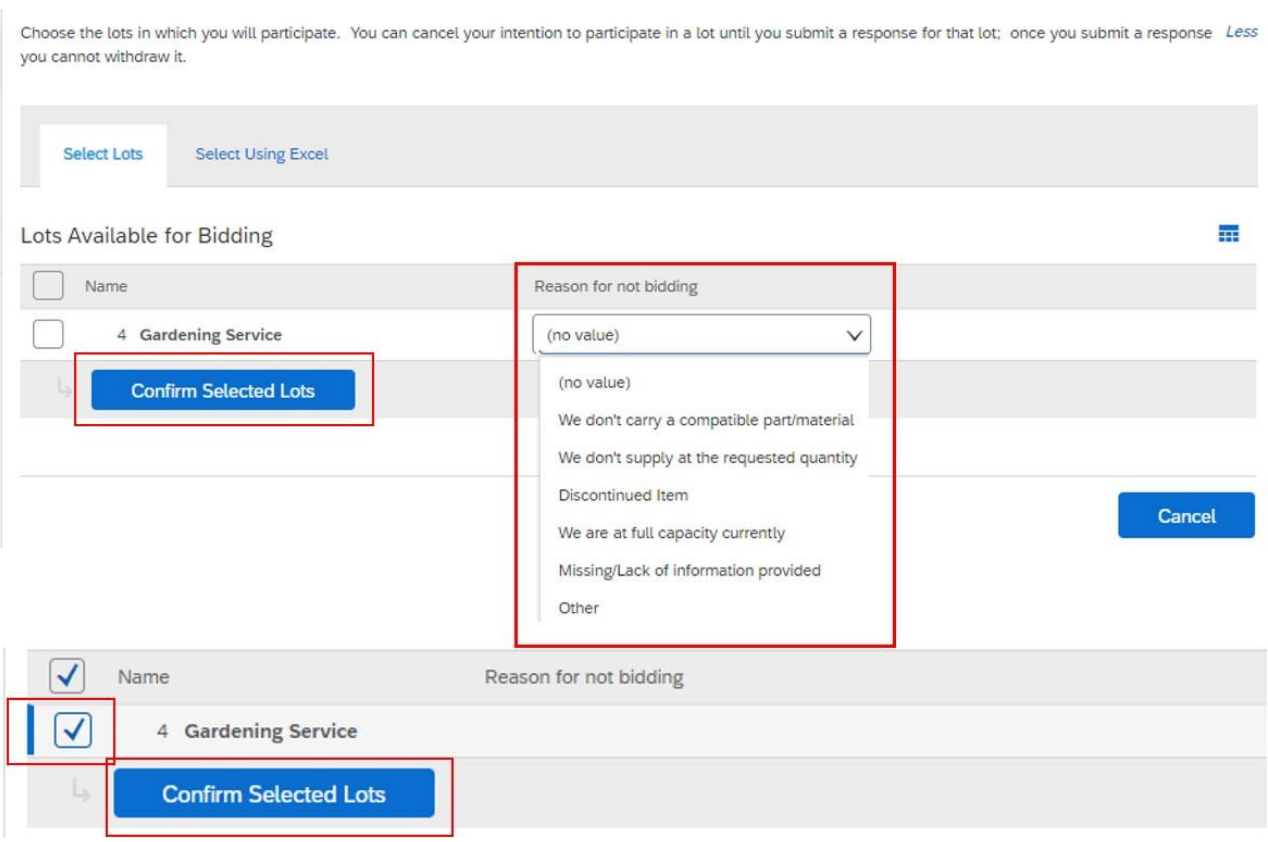

No ecrã seguinte poderá apresentar a sua oferta; os campos podem diferir dependendo do tipo de material/serviço que estiver a ser solicitado, mas os principais objetos são estes:

![](_page_29_Picture_26.jpeg)

Depois de enviar a sua resposta, a TDK analisá-la-á e compará-la-á com outras ofertas recebidas. Note que apenas uma encomenda oficial resultará num contrato.

![](_page_30_Picture_0.jpeg)

Enquanto o evento ainda estiver aberto (contagem decrescente no canto superior direito), terá a possibilidade de rever a sua resposta ou escrever uma mensagem para a TDK:

![](_page_30_Picture_35.jpeg)

Ao clicar em "Rever resposta" e confirmar o pop-up, voltará ao ecrã de edição do evento:

![](_page_30_Picture_36.jpeg)

Poderá editar os campos conforme necessário. Se já tiver revisto a sua resposta várias vezes, clicar em "Atualizar a última licitação" permitirá voltar à licitação anterior.

Quando terminar, clique em "Enviar resposta completa".

Se clicar em "Compor mensagem", verá este ecrã:

![](_page_31_Picture_0.jpeg)

![](_page_31_Picture_56.jpeg)

Escreva a sua mensagem para a TDK e, se necessário, também poderá anexar um ficheiro. Depois de concluir, clique em "Enviar".

Assim que o evento for encerrado, receberá um e-mail a agradecer a sua participação. A TDK informá-lo-á se lhe foi atribuída a oferta após tomada a decisão.

#### $7.3$ **Recusar**

Outras opções do ecrã inicial são as seguintes: Se desejar recusar a oferta imediatamente, clique em "Recusar responder".

![](_page_31_Picture_57.jpeg)

### Reason for Declining to Respond

Declining to respond will temporarily remove your accessibility to this event. If you decide to respond to this event later, click the 'Intend to Respond' button for this event.<br>Please enter the reason for declining (limit

![](_page_31_Picture_58.jpeg)

![](_page_31_Picture_10.jpeg)

Caso queira imprimir as informações do evento, clique em "Imprimir informações do evento". Isso transferirá um ficheiro em Word para impressão com todas as informações.

![](_page_32_Picture_0.jpeg)

![](_page_32_Picture_1.jpeg)

Para a opção "Transferir conteúdo", consulte o capítulo 9.

#### $7.4$ **Carregamento de informações em Excel**

Se preferir preparar a sua resposta a um evento offline, pode fazê-lo começando na página principal do evento e clicando em "Transferir conteúdo"

![](_page_32_Picture_56.jpeg)

Encontrará um ficheiro do Excel com indicações precisas de como preencher cada campo para evitar erros. Preencha-o de acordo com as instruções e guarde o ficheiro no seu computador.

Ao clicar em "Concluído", voltará à página inicial.

Agora terá de rever os pré-requisitos; depois de aceitar, verá o ecrã seguinte com os lotes a licitar. Escolha o separador "Selecionar usando Excel".

![](_page_33_Picture_0.jpeg)

Choose the lots in which you will participate. You can cancel your intention to participate in a lot until you submit a response for that lot; once More

![](_page_33_Picture_36.jpeg)

No ecrã seguinte verá as instruções para fazer o carregamento do ficheiro Excel que guardou anteriormente no seu computador. Se não tiver transferido o conteúdo anteriormente, também terá a oportunidade de o fazer aqui clicando em "Transferir conteúdo". Em seguida, escolha o ficheiro que guardou e clique em "Carregar".

![](_page_33_Picture_37.jpeg)

Após o carregamento com sucesso, receberá este aviso:

![](_page_34_Picture_0.jpeg)

√ Import Successful Your response has been imported successfully.<br>Click the Submit Entire Response button, as soon as it appears on the page.

![](_page_34_Picture_2.jpeg)

Após clicar em "OK" verá o evento com todos os campos preenchidos conforme o ficheiro Excel. Caso precise de fazer alterações, pode fazê-lo aqui. Quando tudo estiver correto, clique em "Enviar resposta completa".

![](_page_34_Picture_29.jpeg)

Confirme o pop-up e a sua resposta será enviada à TDK.

![](_page_35_Picture_0.jpeg)

#### <span id="page-35-0"></span>8 **Como atualizar o Perfil público**

Além das informações que serão solicitadas pela TDK, é possível agregar informações ao seu perfil público.

Não é obrigado a atingir 100% de preenchimento do seu perfil público.

Embora precise do logotipo da empresa e do site para atingir 100%, isso não é necessário para fazer negócios na Rede Ariba ou para responder a eventos de aprovisionamento.

A integridade do perfil público não afeta a funcionalidade da sua solução SAP Ariba; apenas torna a sua empresa mais visível para clientes potenciais na Ariba Discovery. Quanto mais completo for seu perfil, mais atraente a sua conta poderá parecer para um cliente potencial.

#### $8.1$ **Perfil da empresa**

Para adicionar informações ao seu perfil público, clique no ícone à direita e selecione "Perfil da empresa".

![](_page_35_Picture_57.jpeg)

Poderá adicionar informações adicionais sobre negócios, marketing, contactos, certificações ou documentos ao seu perfil.

![](_page_35_Picture_58.jpeg)

![](_page_36_Picture_0.jpeg)

Se carregar uma certificação nesta seção, esta NÃO será automaticamente transferida para o questionário TDK. Preencher o questionário modular.

Além disso, as mudanças de nome e endereço precisam de ser guardadas no questionário de registo. Portanto, clique em "Rever resposta" para informar a TDK sobre as alterações.

Note que o ano de fundação e o número de funcionários são transferidos para o questionário. Se isso for feito, será acionada uma atualização ao questionário de registo, que será aprovado pela TDK.

![](_page_36_Picture_36.jpeg)

Pode verificar os dados públicos do seu perfil clicando em "Ver perfil público".

![](_page_36_Picture_37.jpeg)

![](_page_37_Picture_0.jpeg)

#### $8.2$ **Perfil na ARIBA Discovery**

ARIBA Discovery é uma base de dados de todas as empresas registradas no ARIBA com o objetivo de atender às necessidades de compradores e vendedores e abrir novas oportunidades de negócios. Os compradores têm a possibilidade de pesquisar novos fornecedores publicando RFQs públicos ou simplesmente pesquisando na base de dados definindo os filtros de seleção.

Para obter mais informações, poderá aceder a: *discovery.ariba.com*

Seu perfil no Discovery ficará assim:

![](_page_37_Picture_39.jpeg)

Done

![](_page_38_Picture_0.jpeg)

#### 9 **Informações do painel de controlo**

#### $9.1$ **Rede ARIBA**

Depois de iniciar sessão na SAP ARIBA, verá o Painel de controlo ARIBA para Fornecedores. Por predefinição, o sistema mostrará os dados de todos os clientes.

![](_page_38_Picture_59.jpeg)

Poderá configurar uma lista de clientes para si mesmo, se tiver vários clientes a usar SAP ARIBA. O painel de controlo mostra as suas Encomendas, Faturas e Pagamentos por SAP ARIBA.

Para a TDK, esta função não é usada atualmente e será implementada numa fase posterior.

#### **Proposta e questionários ARIBA**  $9.2$

As funções e tarefas atuais são apresentadas na secção "Propostas e questionários ARIBA". Após selecionar a secção "Propostas e questionários ARIBA" no canto superior esquerdo, verá o painel do respetivo cliente.

![](_page_38_Picture_60.jpeg)

![](_page_39_Picture_0.jpeg)

### **Como repor a palavra-passe**

Se por algum motivo precisar de repor a palavra-passe, clique no texto a azul "Problemas em iniciar sessão?" no ecrã inicial do site ARIBA.

![](_page_39_Picture_34.jpeg)

![](_page_39_Picture_35.jpeg)

Selecione a opção "Esqueci a minha palavra-passe":

![](_page_39_Picture_36.jpeg)

Introduza o seu e-mail, vinculado ao seu perfil, e clique em enviar no canto inferior direito.

![](_page_39_Picture_37.jpeg)

Receberá um e-mail com um link para repor a palavra-passe.

![](_page_40_Picture_0.jpeg)

Your password reset request to access the Ariba Commerce Cloud has been processed. To complete the password reset process,<br>click the following link to confirm your email address and enter your new password:

https://service.ariba.com/Authenticator.aw/ad/pswdReset?key=DbPdpow5q5lRNU4hKuk4XCLzuORxWzkO&anp=Ariba&app=Supplier

### Important: The link will expire in 24 hours.

If this link doesn't work, please copy and paste it into your browser's address bar.

### Clique no link (ou copie e cole no seu navegador) e será direcionado a um site ARIBA onde poderá repor a palavra-passe.

![](_page_40_Picture_32.jpeg)

![](_page_40_Picture_33.jpeg)

Introduza a nova palavra-passe de acordo com as regras de palavras-passe ARIBA e clique em enviar.

![](_page_41_Picture_0.jpeg)

### **Vincular diferentes perfis ARIBA**

Se tiver vários perfis ARIBA (por exemplo, se for um comerciante que atua para diferentes fabricantes), tem a opção de vincular esses perfis. Isso permite que inicie sessão em todas as suas contas com um nome de utilizador e palavra-passe e permite alternar facilmente entre as várias contas.

Para isso, inicie sessão num dos seus perfis e clique no campo a turquesa no canto superior direito.

![](_page_41_Picture_4.jpeg)

Selecione "Vincular identidades de utilizador".

![](_page_41_Picture_54.jpeg)

Poderá vincular as suas contas por meio de duas opções:

### **Vincular a conta a uma solicitação**

Pode enviar um link para iniciar uma solicitação a outra conta e aprová-la por meio da segunda conta:

![](_page_41_Picture_55.jpeg)

Se assim for, receberá um e-mail com uma notificação de que lhe foi enviada uma solicitação.

![](_page_42_Picture_0.jpeg)

Dear Ariba Customer,

You've received a request to link your Ariba account (username: test.michael.spang@tdk-electronics.tdk.com) with the following account:

Company Name:<br>ANID: Name: Username: Email Address:<br>Phone:

If you have multiple accounts, you can link them together. Linking accounts allows you to log in and manage all of your accounts with a single username and password.

To approve or decline this link request, do the following:<br>1. Log in to your Ariba account.<br>2. In the top right corner of the screen, click your name and choose Link User IDs.<br>3. In the Received Link Requests section, clic

If you have any questions, please contact SAP Ariba Customer Support: http://connect.ariba.com/techsupport\_contacting.htm?Network

Depois de receber a notificação, inicie sessão na sua segunda conta e volte à página "Vincular identidades de utilizador":

![](_page_42_Picture_9.jpeg)

Encontrará a solicitação na secção "Solicitações de vinculação recebidas":

![](_page_42_Picture_75.jpeg)

No lado direito encontrará um menu suspenso chamado "Ações". Selecione a opção Aprovar.

![](_page_42_Picture_76.jpeg)

Ser-lhe-á pedido que aprove esta solicitação novamente, para garantir que nenhum erro seja cometido.

### **APPROVE LINK REQUEST**

Are you sure that you want to approve this request to link accounts? If you approve the request, the two accounts will be linked.

Depois de concluir esta etapa com sucesso, terá a opção de alternar entre contas:

Cancel

Approve

![](_page_43_Picture_0.jpeg)

![](_page_43_Picture_29.jpeg)

### **Vincular a conta diretamente**

Também poderá iniciar sessão na segunda conta diretamente com a sua palavra-passe:

![](_page_43_Picture_30.jpeg)

### YOUR USER ID HAS BEEN LINKED.

Now you can switch to the linked account from the drop down menu of your user name in the upper right corner.

![](_page_43_Picture_7.jpeg)

![](_page_44_Picture_0.jpeg)

### **Criação de diferentes usuários da sua companhia/empresa no ARIBA**

Pode criar, para o acesso à sua ARIBA-Company, contas para diferentes usuários da sua companhia, atribuindo a cada um autorizações e permissões específicas.

Para isso prima nas suas iniciais na parte superior direita em "Settings" → "Users" (usuários).

### **Criação de funções**

Primeiramente terá que determinar uma ou mais funções para seus colegas. O primeiro a criar a conta para a sua companhia detém a função de administrador que tem acesso a todas as funcionalidades. Para criar uma nova função, prima o símbolo de mais (+):

![](_page_44_Picture_65.jpeg)

Atribua à nova função um nome e adicione uma descrição, após isso pode adicionar as autorizações que esta função deve ter:

![](_page_45_Picture_0.jpeg)

![](_page_45_Picture_26.jpeg)

De forma a responder aos nossos questionários, a função deve ter pelo menos a permissão para p.ex. "Administração de Clientes" (Customer Administration) Depois prima "guardar/Save".

### **Criar usuário**

No próximo passo siga para a página "Manage Users" e prima o sinal de "mais" para criar um novo usuário.

![](_page_46_Picture_0.jpeg)

![](_page_46_Picture_36.jpeg)

Insira o endereço de e-mail, o nome de usuário (terá que ser em formato de endereço de e-mail e a melhor forma será utilizar o endereço atual de e-mail deste usuário) e o nome.

Atribua a função que este usuário deverá ter.

Terá a possibilidade de atribuir a este usuário a manutenção de todos os clientes ou só clientes selecionados.

![](_page_46_Picture_37.jpeg)

Quando terminado prima "Terminar/Done".